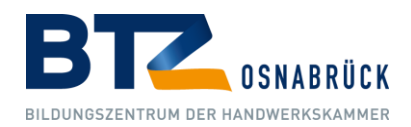

# Nutzungskonzept 1.0

pixafe Mediendatenbank

# **DER KONTAKT FÜR IHRE ZUKUNFT!**

-<br>Handwerkskammer Osnabrück-**Handwerkskammer Sonder of** Emsland-Grafschaft Bentheim<br>BTZ Berufsbildungs- und TechnologieZentrum

Brz Berger<br>Bramscher Straße 134 - 136 49088 Osnabrück Bramscher Straite 134 - 136 47600 001201<br>Telefon: 0541 6929-0 - Telefax: 0541 6929-290 Telefon: 0541 6929-0 | leterax: 0341 6727-275<br>info@hwk-osnabrueck.de = www.btz-osnabrueck.de

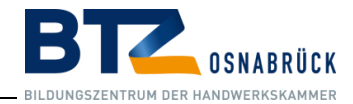

# Inhalt

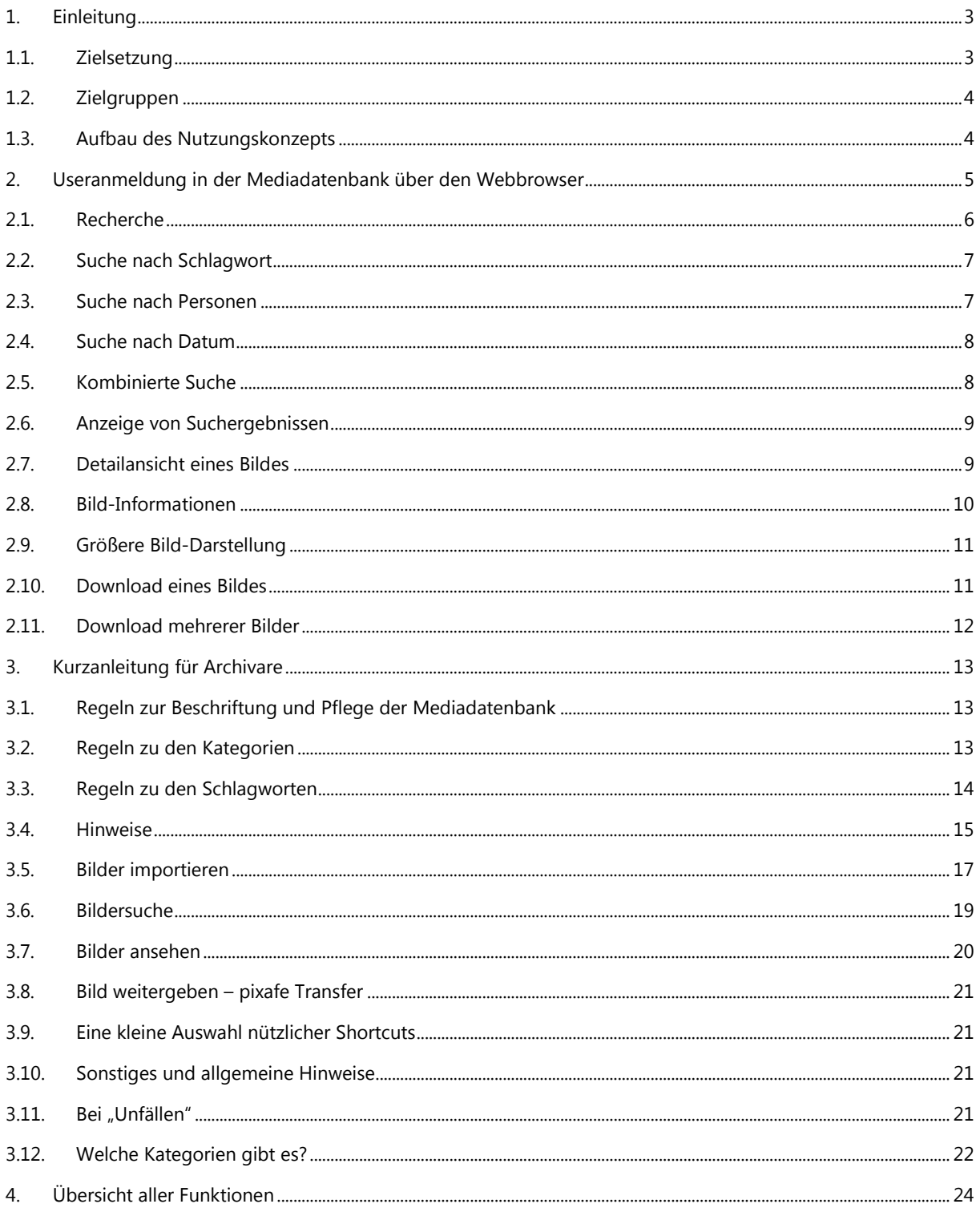

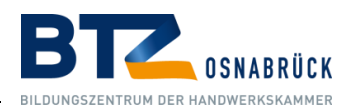

# <span id="page-2-0"></span>1. Einleitung

Zur Verwaltung der digitalen Medien der Handwerkskammer Osnabrück-Emsland-Grafschaft Bentheim (HWK) insbesondere des **BTZ** (**B**erufsbildungs- und **T**echnologie**Z**entrum) wird die Mediendatenbank pixafe eingesetzt. Das vorliegende Nutzungskonzept richtet sich an die Archivare und die User des Systems. Es dient der Unterstützung beim Aufbau, der Pflege und Recherche in dem Medienarchiv der HWK.

Eine wesentliche Eigenschaft eines Universalarchivs ist, dass unterschiedliche Anwendergruppen damit arbeiten. Insbesondere gibt es User, die nach Bildern suchen, welche sie nicht selbst im Archiv abgelegt und verschlagwortet haben. Darum ist es besonders wichtig, dass bei der Verschlagwortung solche Begriffe verwendet werden, die zum allgemeinen Sprachgebrauch der HWK sowie des BTZ gehören. Zusätzliche Regeln und Vorgaben zur Verschlagwortung erleichtern die einheitliche Arbeitsweise und helfen beim erfolgreichen Einsatz des Medienarchivs.

# <span id="page-2-1"></span>1.1. Zielsetzung

Vorhandenes Bild- und Videomaterial sowie InDesign-Daten sollen kategorisiert werden sodass diese schnell auffindbar sind und ausgewählte Bilder zu verschiedenen Themen (wie z.B. Bildmaterial für Präsentationen, für den Schulungsunterricht, der Internetpflege, Pressearbeit und das Erstellen von Flyern usw.) auf einfache Art und Weise den Usern zugänglich gemacht werden.

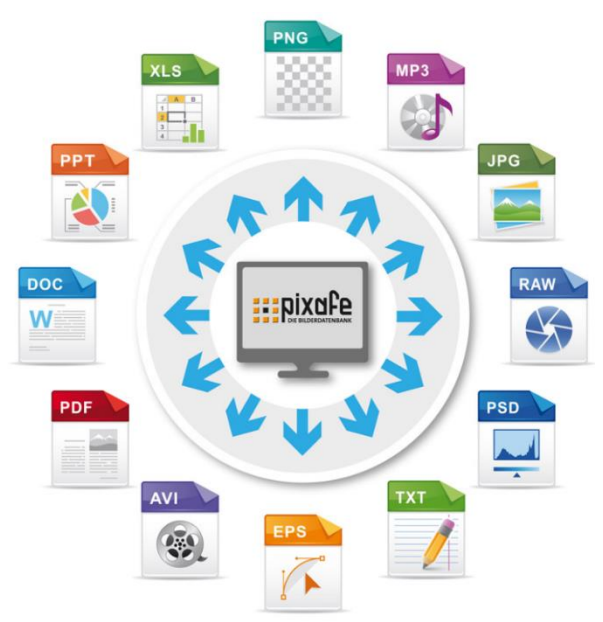

Weiterhin ist das Ziel des vorliegenden Konzeptes, die Archivare der Mediendatenbank bei der täglichen Arbeit zu unterstützen. Das bedeutet, dass das Einpflegen neuer Bildbestände effizient und unter Zuhilfenahme der geeigneten Werkzeuge optimal erfolgt.

Durch geeignete Vorgaben bildet das Nutzungskonzept die Grundlage dafür, dass auch langfristig ein konsistentes Universalarchiv aufgebaut wird. **Hierzu werden Arbeitsabläufe an einfachen Beispielen dargestellt und es werden Regeln formuliert, die bei der Verschlagwortung beachtet werden müssen.**

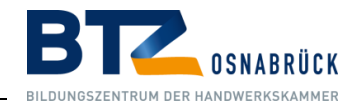

# <span id="page-3-0"></span>1.2. Zielgruppen

Das Nutzungskonzept richtet sich an folgende Benutzer:

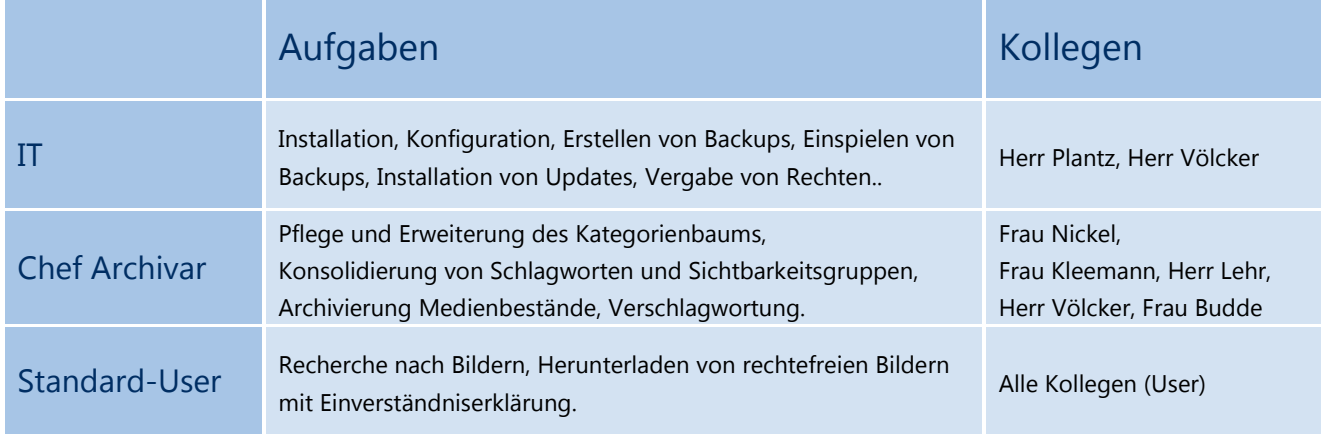

# <span id="page-3-1"></span>1.3. Aufbau des Nutzungskonzepts

Das Nutzungskonzept besteht aus den folgenden Teilen:

- Eine Kurzanleitung, zur Anmeldung als User in der Mediadatenbank, die die wichtigsten Elemente der einzelnen Masken wie das zielgerichtete Suchen nach Bilder und das Herunterladen von Bildern aufzeigt.
- Eine Kurzanleitung, die für die Archivare die wichtigsten Elemente der einzelnen Masken beschreibt, aufzeigt und erläutert.
- Die prinzipielle Vorgehensweise zum Import von Bildern in die Datenbank, einschließlich der Beschriftung und Verschlagwortung nach einheitlichen Regeln.

Dazu gehört:

- Welche Kategorien gibt es?
- ◼ Hinweise zu Schlagworten etc.
- Wer pflegt und erweitert diese?

Ergänzt wird dieser Teil zur Handhabung von pixafe durch eine Auswahl von nützlichen Shortcuts und sonstigen Hinweisen, einschließlich einer Liste von Verweisen auf die bestehende Onlinehilfe.

Links zu wichtigen Dokumentation, dem elektronischen Handbuch und der Online Hilfe: <https://www.pixafe.com/service/support/hilfe9.html>

Für Archivare wird zusätzlich auf das **[Diskussionsforum](https://www.pixafe.com/service/support/diskussionsforum.html)** hingewiesen.

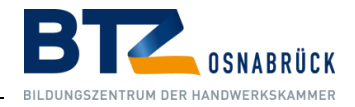

# <span id="page-4-0"></span>2. Useranmeldung in der Mediadatenbank über den Webbrowser

Vor der Benutzung muss sich der Anwender (User) im System anmelden. Dabei werden Kennung und das zugehörige Passwort eingegeben. Diese Daten werden benötigt, damit der Webserver Kenntnis darüber hat, welche Bilder der User sehen und downloaden darf. Und damit eine Nachverfolgung der Bilder möglich ist, die als Kopie entnommen werden.

Über folgende URL wird auf den Webclient zugegriffen: **http://btz-pixafe/pixafe/**

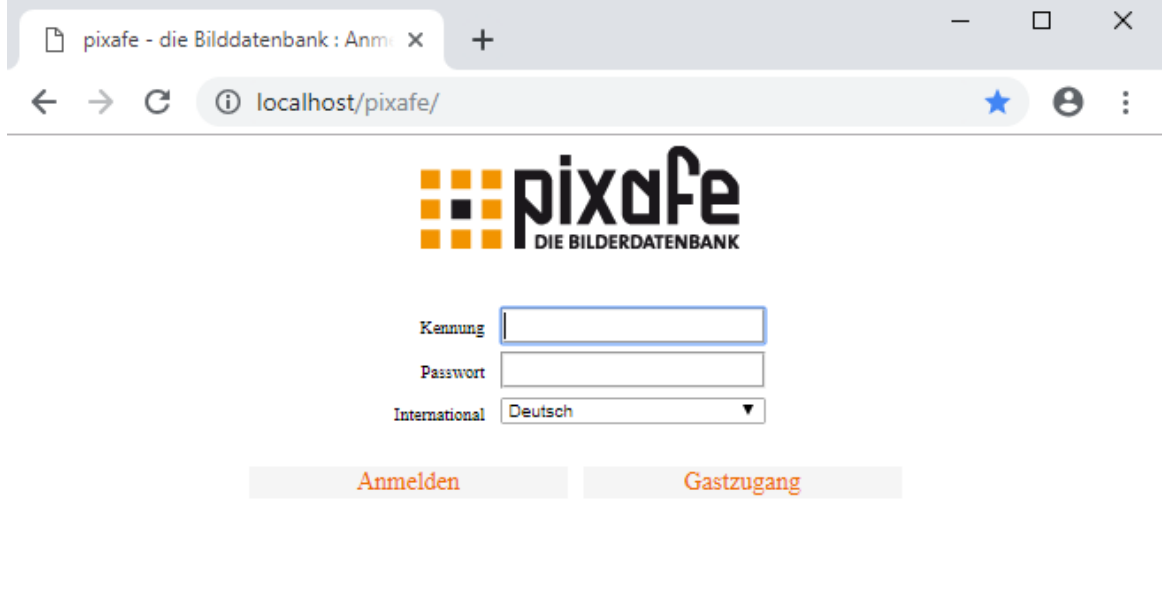

 $\ensuremath{\mathop{\otimes}}$  2000 - 2019 pixafe GbR<br> Alle Rechte vorbehalten www.pixafe.com

#### **Gastzugang für Externe**

Zu diesem Zeitpunkt wird es keinen Gastzugang geben.

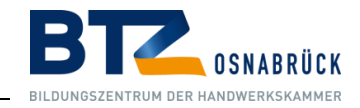

# <span id="page-5-0"></span>2.1. Recherche

Die Bildsuche erfolgt über die Begriffe: **Schlagwort, Ort, Person, Kategorie, Datum, Nummer** und **mehr...** Bei der Angabe des Suchbegriffes können Platzhalter vergeben werden. Als Platzhalter (Joker) dienen das Zeichen %.

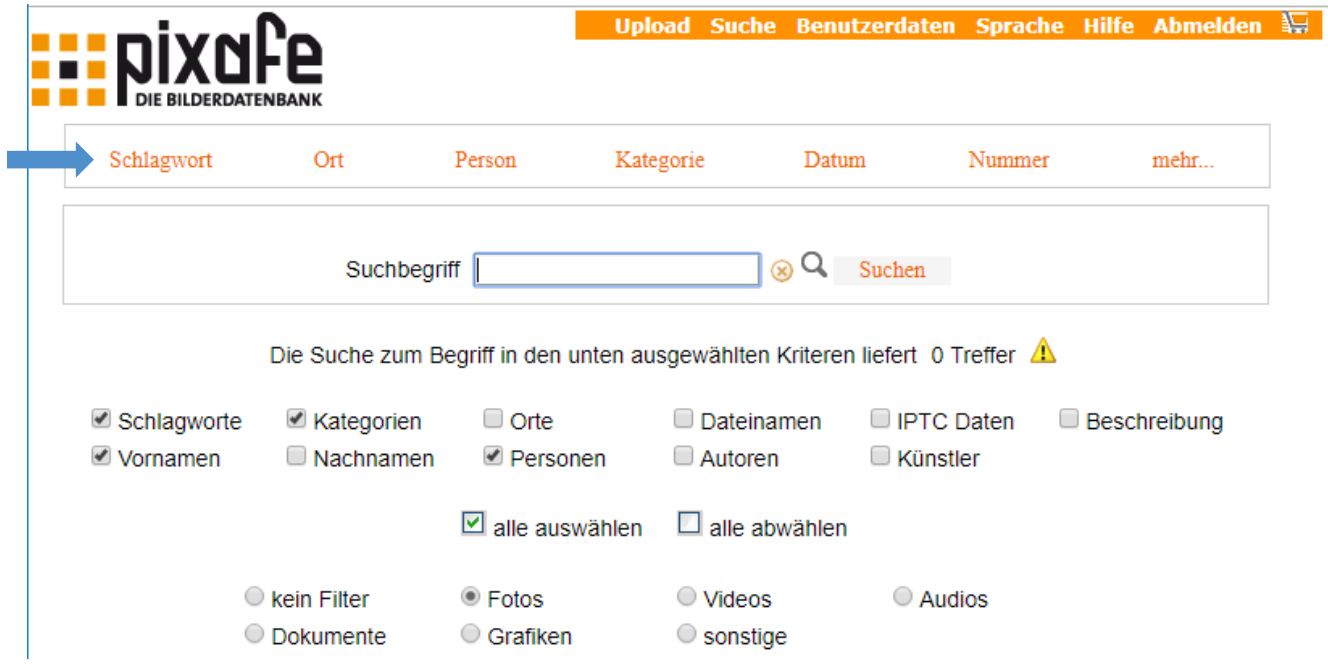

Unter "mehr" erhält man folgende Suchmöglichkeiten: Kombinierte Suche, Schnellsuche, Baumsuche, Individuelle Suche

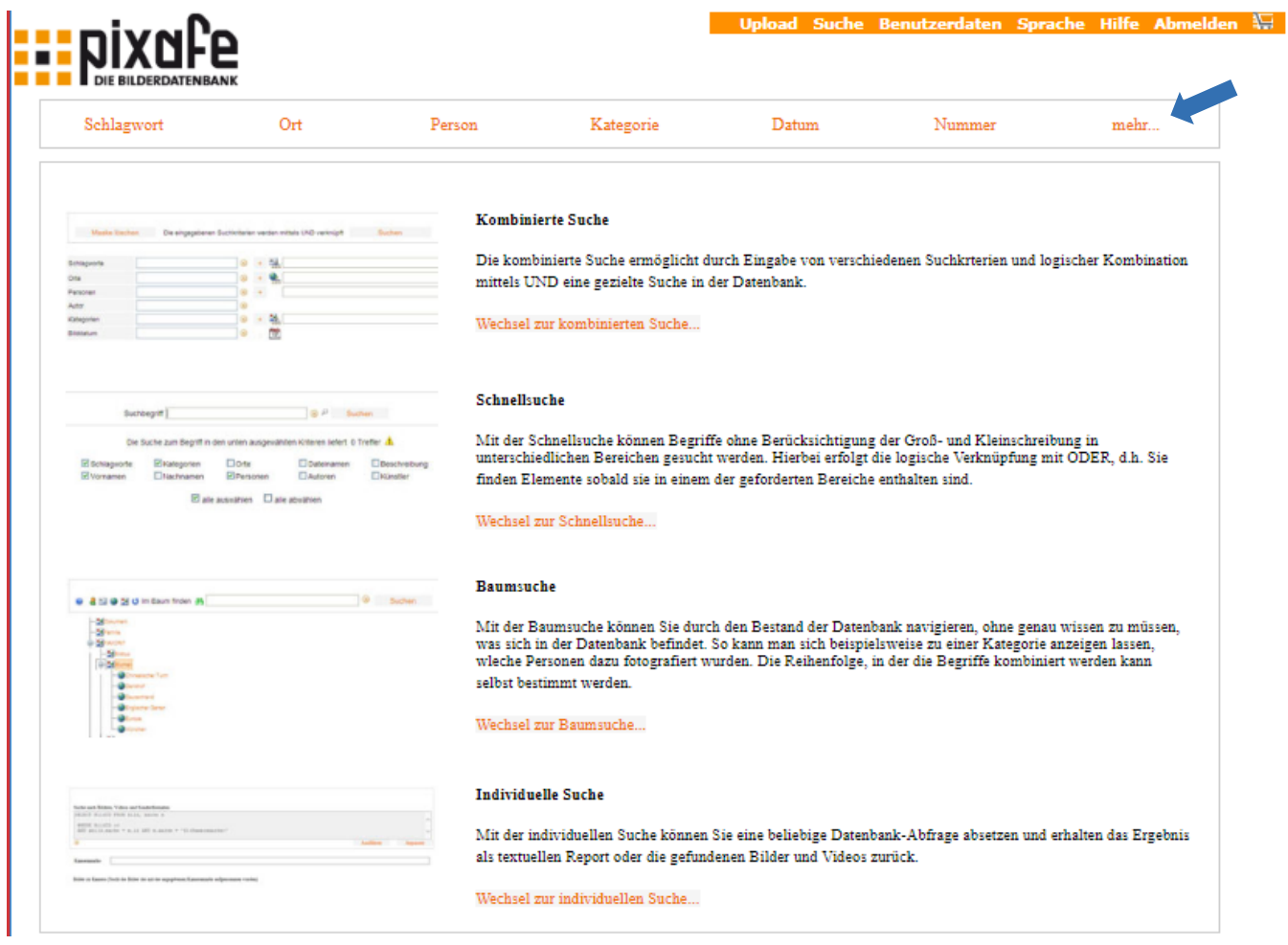

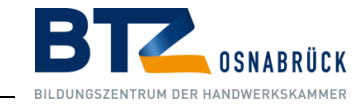

# 2.2. Suche nach Schlagwort

<span id="page-6-0"></span>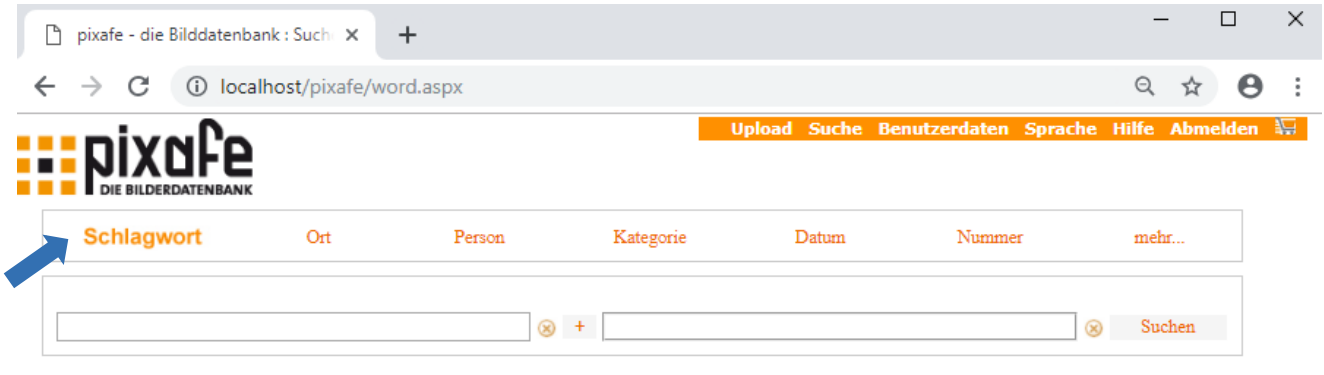

 $+$  Schlagworte

Bei dieser Variante geben Sie das Schlagwort, mit dem das gesuchte Bild beschriftet sein könnte, in das Suchfeld ein und klicken auf Suchen. Anschließend wird eine Liste aller gefundenen Bilder angezeigt. Bitte beachten Sie, dass Sie durch Eingabe des Anfangsbuchstaben in der Klappbox schon in die Nähe des gesuchten Begriffes kommen. Die anschließende Betätigung durch das Anklicken des vorgeschlagenen Wortes (Taste Pfeil hoch und runter) lässt Sie schnell in der Klappbox der Schlagworte zum gewünschten Begriff wechseln.

Wenn Sie nach zwei oder mehreren Schlagworten kombiniert suchen möchten, wählen Sie diese Begriffe nacheinander in der Klappbox aus und betätigen Sie die Schaltfläche mit dem Plus-Zeichen. So erhalten Sie alle gewünschten Suchbegriffe auf der rechten Seite aufgelistet, nach denen mit "UND" verknüpft gesucht wird.

Alternativ zur Auswahl aus der Klappbox können Sie die Suchbegriffe auch durch Komma getrennt selbst in der Eingabezeile eintragen. Auch bei der Suche nach einem einzelnen Schlagwort können Sie das gewünschte Schlagwort direkt eingeben. Falls Sie dann ein Schlagwort eingeben, das in den Bildbeschreibungen nicht vorkommt, erscheint die Meldung, dass keine Bilder zu dem gewünschten Schlagwort gefunden werden konnten.

Alternativ kann man durch einen Klick auf die Schaltfläche **"+ Schlagworte"** unterhalb der Klappbox ein Begriff aus dem Schlagwortbaum auswählen.

Das gleiche gilt für die Suche nach **Orten** und **Kategorien**.

# 2.3. Suche nach Personen

<span id="page-6-1"></span>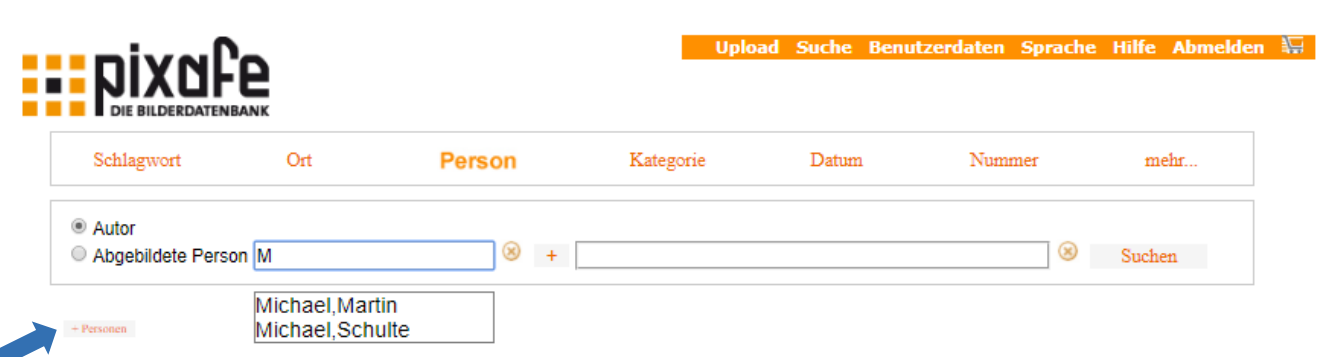

In dieser Maske können Sie nach Bildern suchen, die von einer bestimmten Person (Autor) gemacht wurden. Alternativ können Sie alle Bilder suchen, auf denen bestimmte Personen abgebildet sind.

Durch einen Klick auf die Schaltfläche "+ Personen" unterhalb der Klappbox öffnet sich der Schlagwortbaum und es kann eine Person ausgewählt werden.

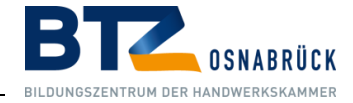

# 2.4. Suche nach Datum

<span id="page-7-0"></span>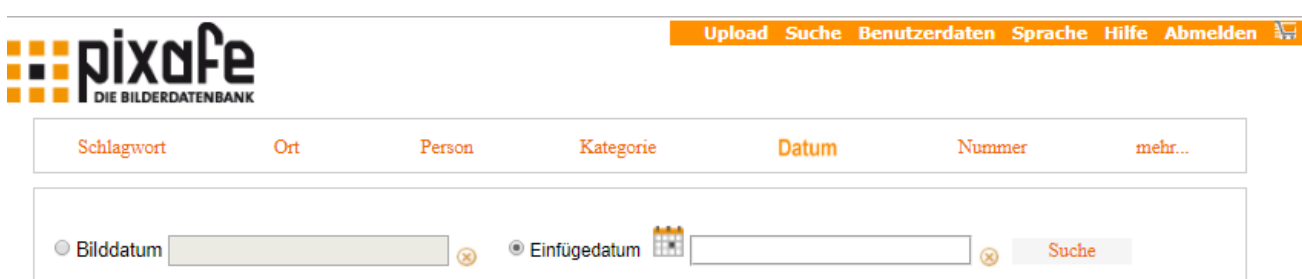

In dieser Maske können Sie nach Bildern suchen, die an einem bestimmten Datum in die Datenbank eingefügt wurden, oder nach den Bildern, die an einem bestimmten Datum erstellt wurden. Dabei kann auch ein Zeitraum angegeben werden:

- Durch die Angabe von TT.MM.JJJJ definieren Sie einen genauen Tag
- Durch Angabe von MM.JJJJ einen Monat
- Durch die Angabe von JJJJ nur ein bestimmtes Jahr, an dem ein Bild eingefügt oder erstellt wurde

Das Datum kann dabei entweder manuell eingegeben werden oder mittels Kalender ausgewählt werden.

### 2.5. Kombinierte Suche

<span id="page-7-1"></span>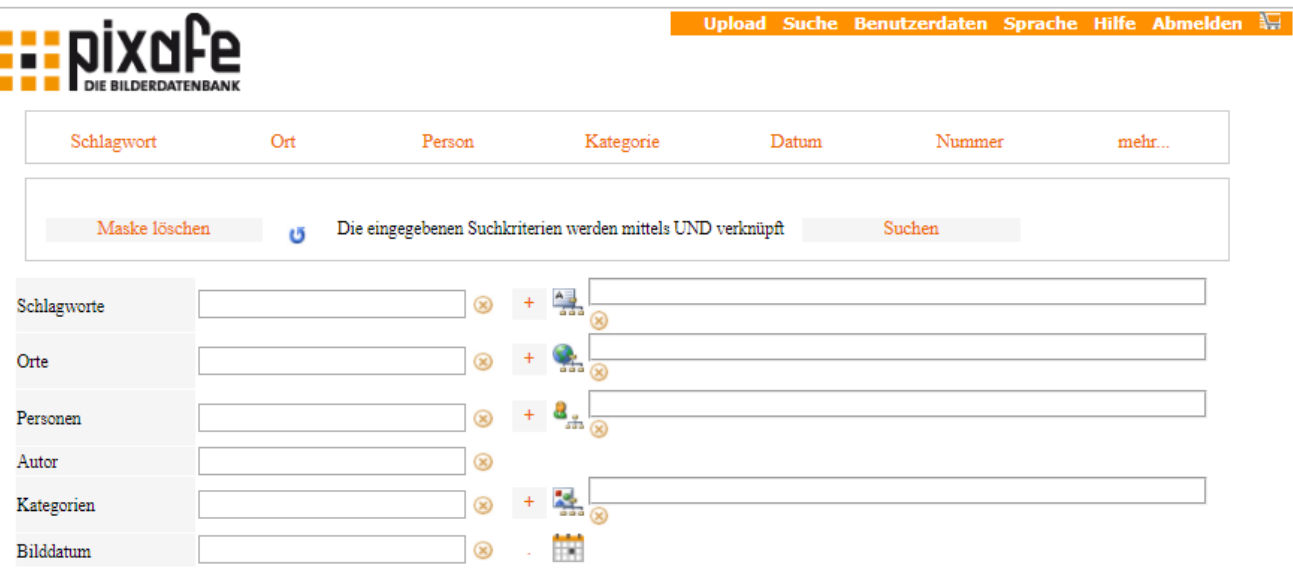

Mit der Eingabemaske **"Kombinierte Suche"** können Bilder gesucht werden, die an einem bestimmten Datum erstellt wurden, auf denen bestimmte Personen abgebildet sind und die von einem bestimmten Autor fotografiert wurden etc. Alle von Ihnen angegebenen Suchkriterien werden mittels "UND" verknüpft.

Zur Formulierung einer neuen Suche kann zuerst die gesamte Maske **"Pfeil"** mit der Schaltfläche "Maske löschen" zurückgesetzt werden.

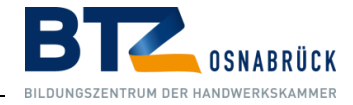

<span id="page-8-0"></span>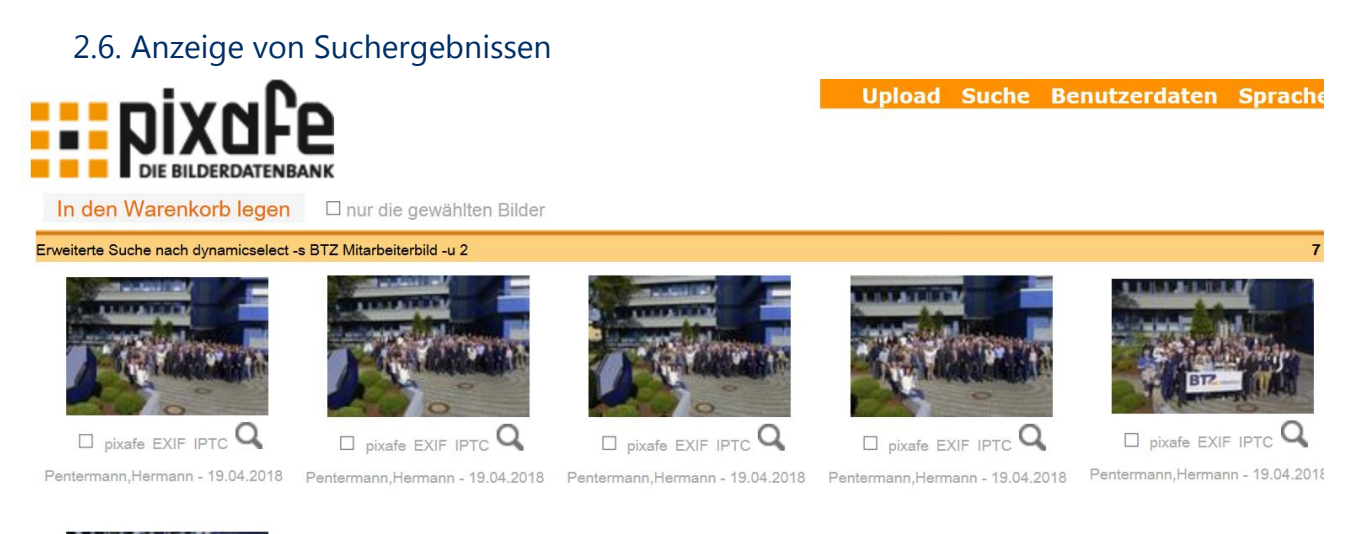

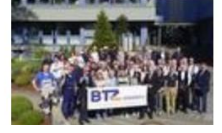

Direkt nach der Suche werden die gefundenen Bilder in einer Übersicht dem **"pixafe-Leuchtpult"** angezeigt. Da die Ergebnismenge beliebig groß sein kann, werden nicht alle Bilder des Suchergebnisses auf einmal angezeigt, sondern in Portionen à 36 Bildern. Die übrigen Ergebnisse erhält man durch Navigationsfelder im Leuchtpult, die es erlauben an den Anfang, das Ende und eine Seite (=Portion aus 36 Bildern) vor und zurück zu navigieren.

# <span id="page-8-1"></span>2.7. Detailansicht eines Bildes

In die "Detailansicht" gelangt man durch Klicken auf das entsprechende Vorschaubild in der Suchergebnismenge im Leuchtpult. Dadurch werden die Bildinformationen angezeigt und das zugehörige Bild kann betrachtet oder per Download auf den eigenen Rechner heruntergeladen werden.

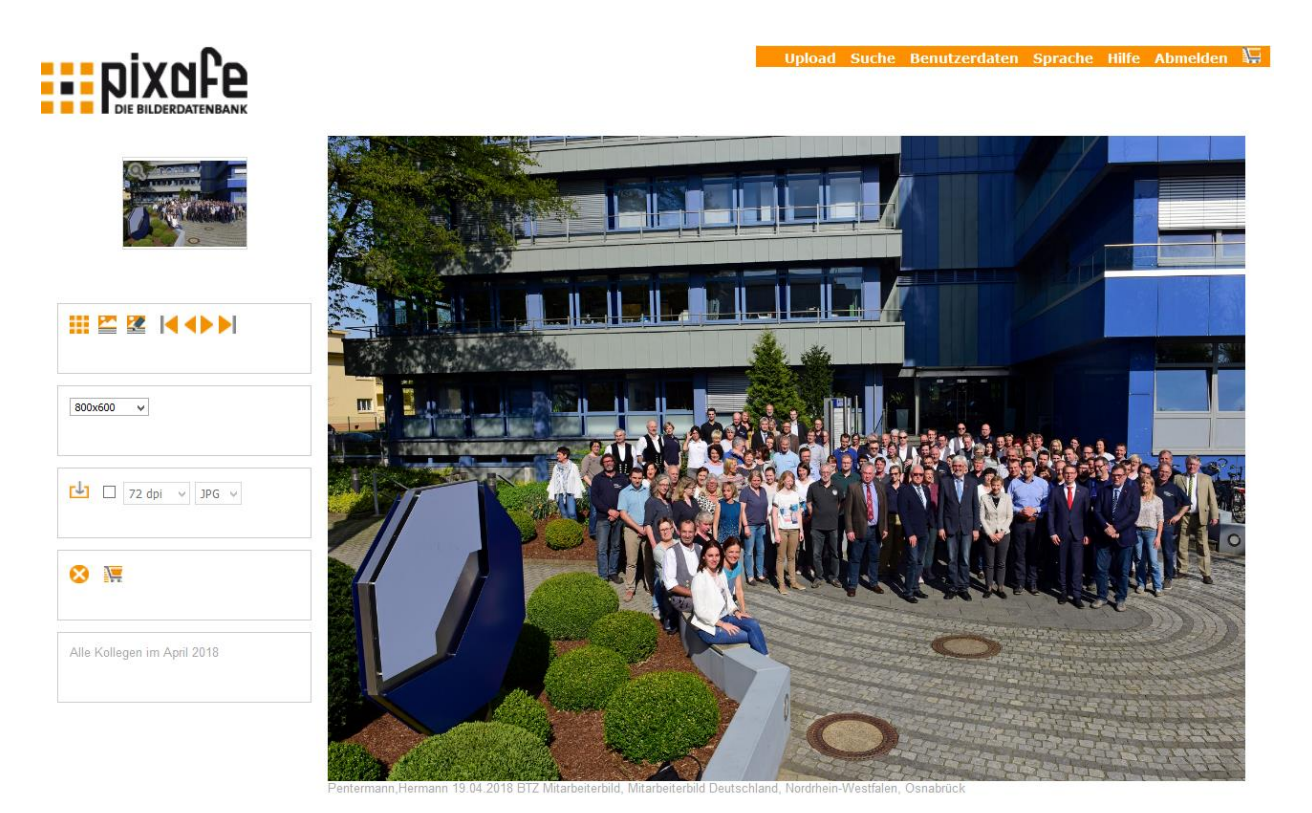

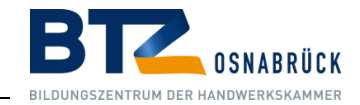

# 2.8. Bild-Informationen

<span id="page-9-0"></span>Unter dem Icon **"Wechselt zu den Bild-Informationen"** erhält man neben den einfachen Bildbeschreibungen auch die EXIF und IPTC-Daten. Eine besonders einfache Variante ähnliche Bilder zu finden besteht darin, auf die **"Pfeile"** neben den Bildinformationen zu klicken. So erhält man schnell Bilder zu gleichen Bildbeschreibungen.

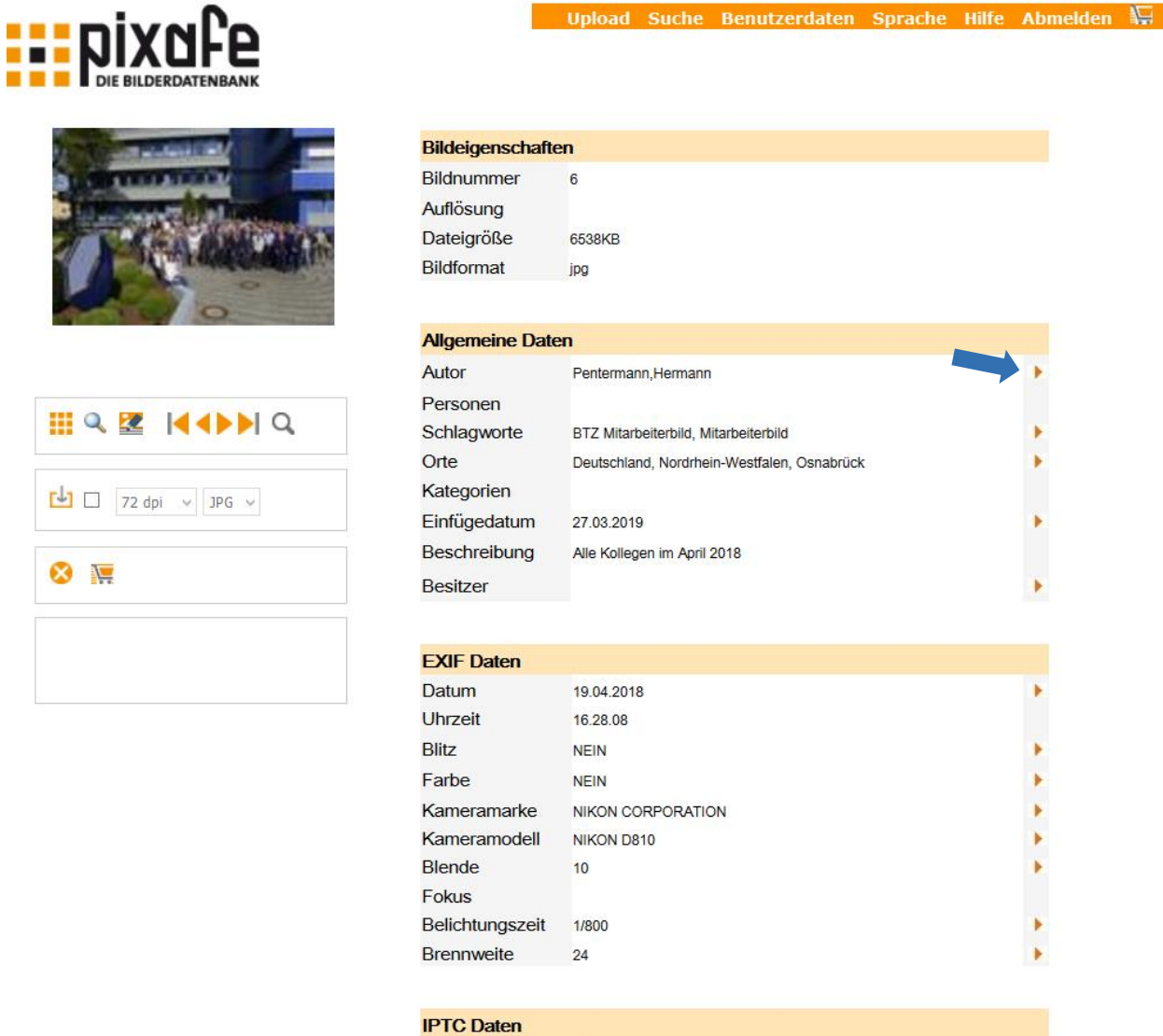

#### **Bild veraltet**

Falls evtl. ein Bild veraltet oder die Tätigkeit auf dem Bild nicht den Sicherheitsbestimmungen entsprechen sollte, informieren Sie bitte Frau Nickel oder Frau Budde.

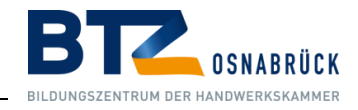

Suche Benutze

# <span id="page-10-0"></span>2.9. Größere Bild-Darstellung

Wenn Sie das Bild genauer ansehen möchten, fahren Sie mit dem Mauszeiger über das kleine Vorschaubild auf der linken Seite. So erhalten Sie eine vergrößerte Darstellung.

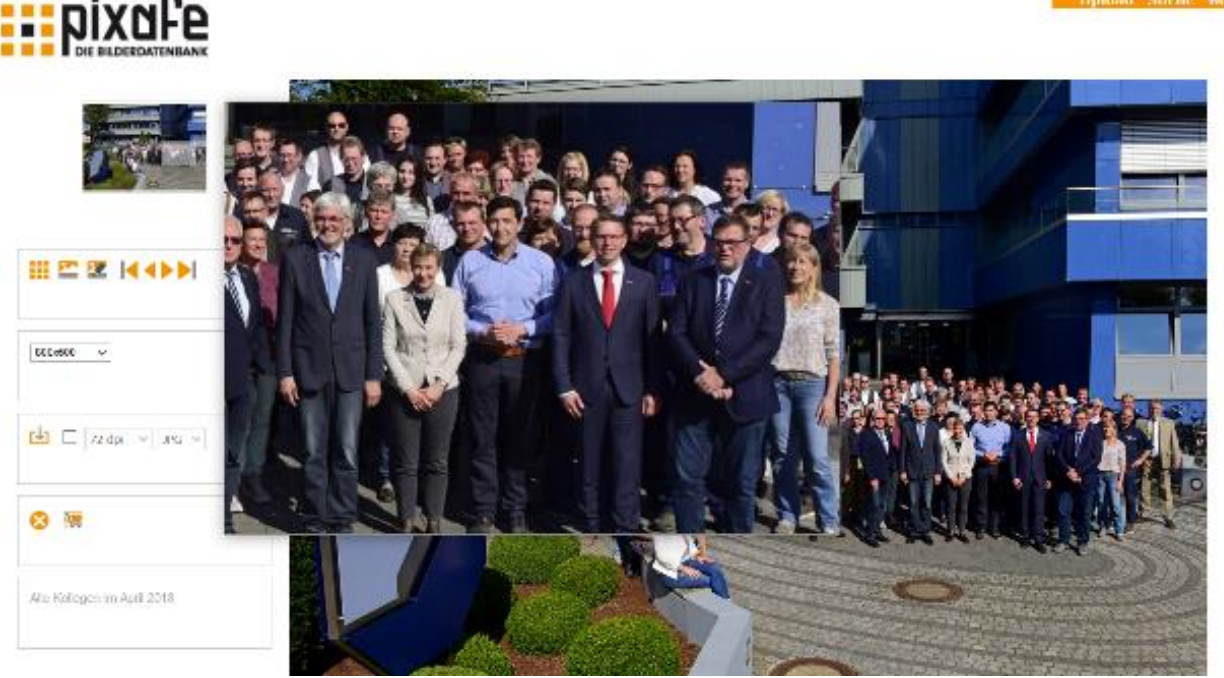

# <span id="page-10-1"></span>2.10. Download eines Bildes

In die **"Detailansicht"** gelangt man durch Klicken auf das entsprechende Vorschaubild in der Suchergebnismenge im Leuchtpult. Nun kann die dpi Zahl und das Bildformat ausgewählt werden. **(Pfeile 1). Bitte wählen Sie für Power Point Präsentationen 72 dpi, JPG aus!** Zum Download eines Bildes klickt man auf das Icon davor **(Pfeil 2).**

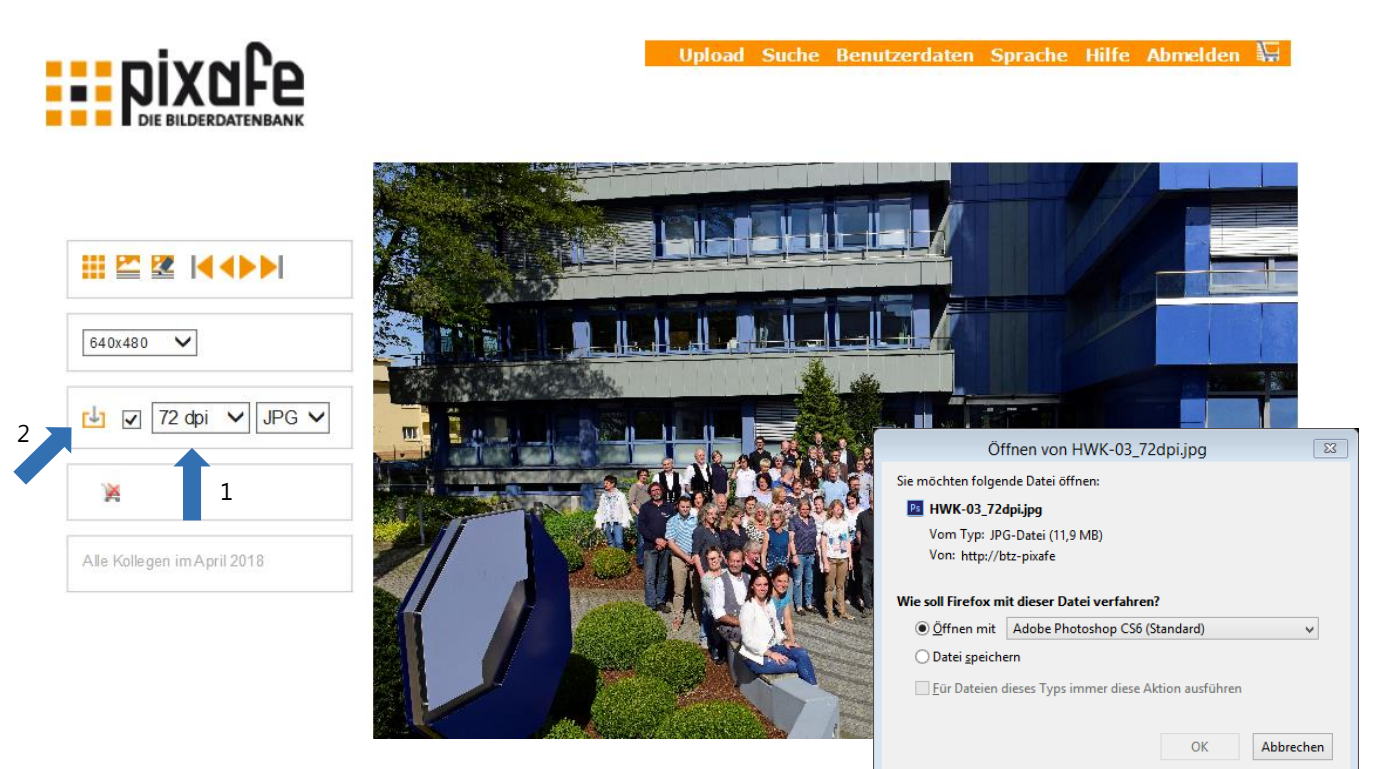

Nach Betätigung der Schaltfläche erscheint ein Windows Fenster mit der Aufforderung, die Daten zu öffnen oder zu speichern.

© Handwerkskammer Osnabrück-Emsland-Grafschaft Bentheim Seite 11 von 24

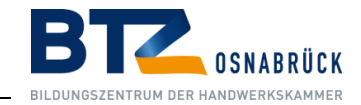

# <span id="page-11-0"></span>2.11. Download mehrerer Bilder

Direkt nach der Suche werden die gefundenen Bilder in einer Übersicht dem **"pixafe-Leuchtpult"** angezeigt, dort können diese ausgewählt und über die Schaltfläche **"nur die gewählten Bilder – In den Warenkorb legen"** ausgesucht werden.

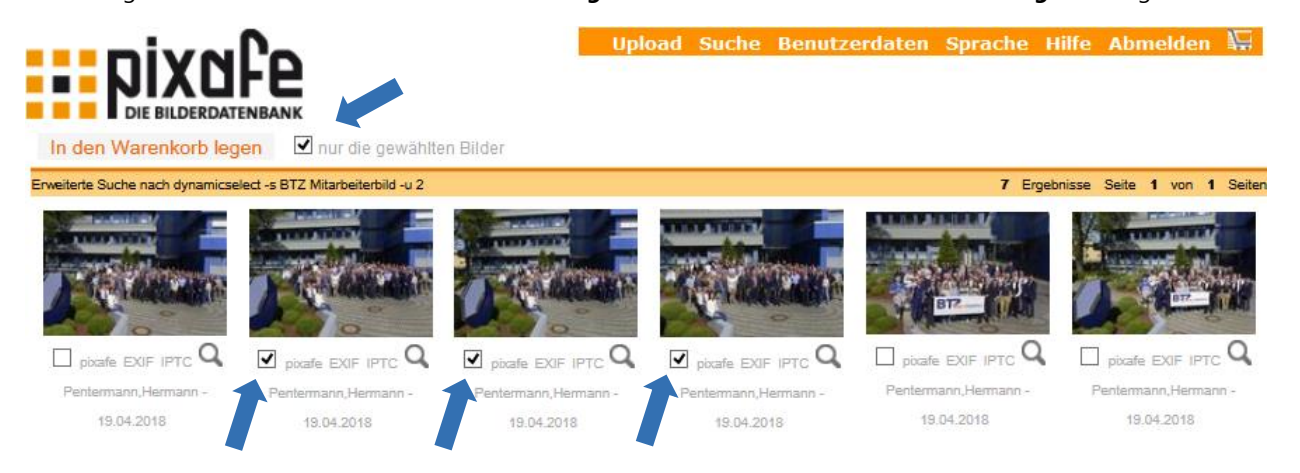

Nach Betätigung der Schaltfläche **"Warenkorb herunterladen"** erscheint ein Windows Fenster mit der Aufforderung die Daten zu öffnen oder zu Speichern.

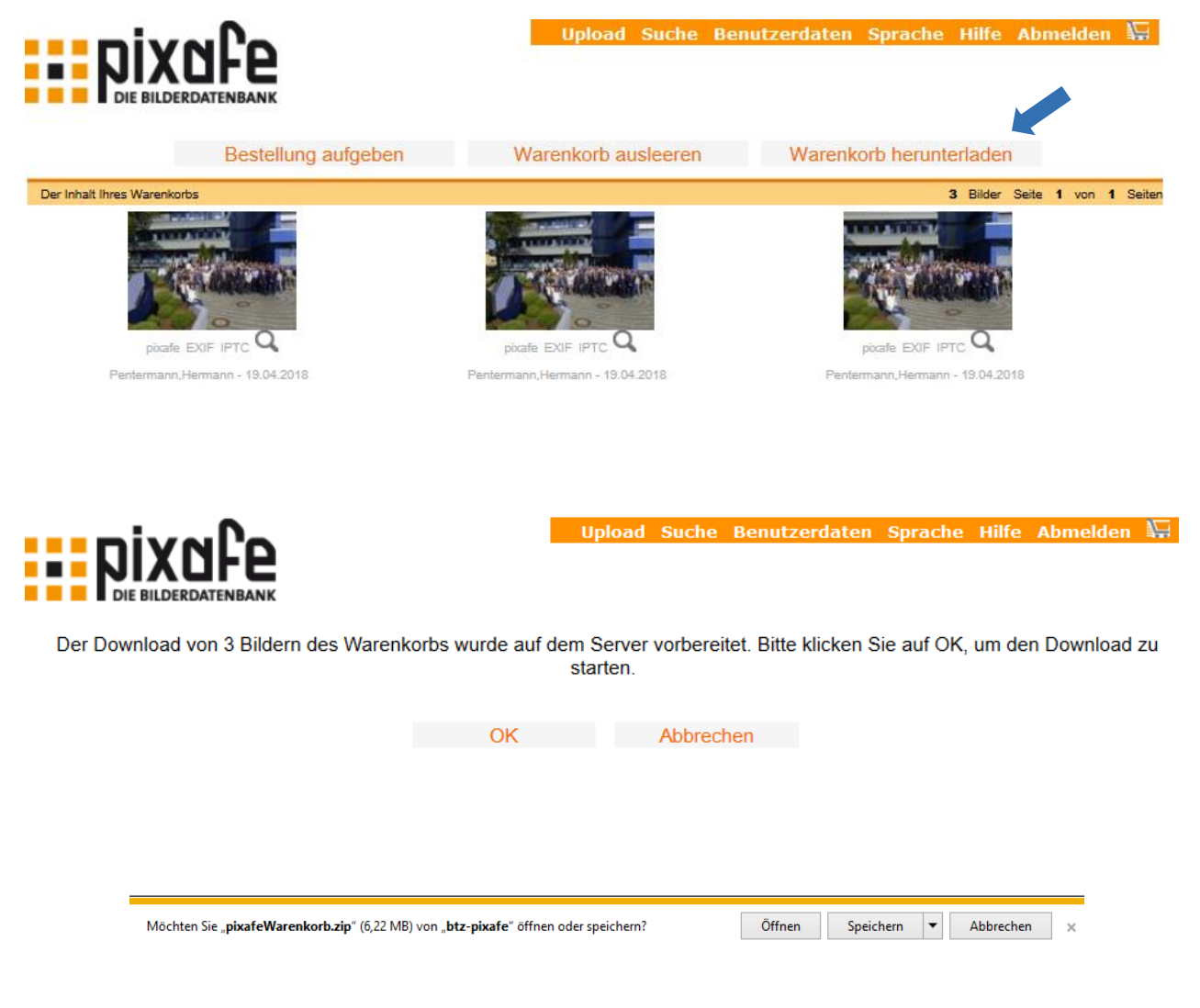

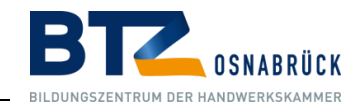

# <span id="page-12-0"></span>3. Kurzanleitung für Archivare

# <span id="page-12-1"></span>3.1. Regeln zur Beschriftung und Pflege der Mediadatenbank

Bilder, die in die Datenbank eingepflegt werden, benötigen eine sinnvolle und gute Beschriftung. Dies ist die Voraussetzung dafür, dass sie später über eine Filterauswahl treffsicher gefunden werden können. Die Archivare verwenden das auf Ihrem PC installierte Programm pixafe Classic zum Bildimport!

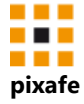

# <span id="page-12-2"></span>3.2. Regeln zu den Kategorien

#### 1. **Bildbeschriftunggemäß vordefiniertem Kategorienbaum**

Kategorien sind unspezifischer als Schlagworte und dienen als sekundäre Selektionskriterien. Sekundäres Selektionskriterium heißt: Zur gezielten Suche braucht man neben der Kategorie noch ein primäres Selektionskriterium, um passende Bilder zu finden. **Hinweis:** Wird ein Bild mit einer Unterkategorie beschriftet (durch Auswahl im Kategorienbaum per Doppelklick), werden dem betreffenden Bild beim Speichern alle übergeordneten Kategorien automatisch zugewiesen.

- 2. **Anlegen neuer Kategorien durch den Chef Archivar**
- 3. **Kategorienbaum in maximal drei Hierarchieebenen**

#### **Zu diesen beiden Regeln (2. und 3.) eine Erläuterung:**

- Der wesentliche Unterschied zwischen Kategorien und Schlagworten ist der Umgang mit ihnen: Bei der Beschriftung von Bildern und Videos (und anderen Dokumenten) mit Kategorien kann man nur aus vorhandenen Kategorien auswählen. Bei der Beschriftung mit Schlagworten kann man auch einfach neue Begriffe eingeben.
- ◼ **Es besteht die Regel: Dass ALLE passenden Kategorien zu den Bildern vergeben werden müssen**, dann sollte der Kategorienbaum "überschaubar" sein, es sollten somit nicht zu tiefe Ebenen angelegt werden und es sollten nicht zu viele Kategorien existieren. Denn sonst müsste man bei jedem eingefügten Bild gemäß der Regel sehr viel durchgehen und prüfen.
- Anders ist es bei den Schlagworten: Diese beschreiben den Bildinhalt detailliert. Normalerweise macht es keinen Sinn, alle relevanten Schlagworte vorzudefinieren. Darum kann jeder bei der Bildbeschriftung neue Schlagworte passend zum Bild vergeben. Es gibt aber bewusst eine Regel: Prüfe alle Schlagworte und vergebe diese passend.
- ◼ Der Schlagwortbaum hat hier eher die Funktion zur Autovervollständigung der Begriffe, eingegeben in die Schnelleingabefelder – so wird sichergestellt, dass die Schlagworte alle korrekt und einheitlich geschrieben sind. Bei einem Rechtschreibfehler würde die Anwendung erkennen, dass der Begriff neu ist und sich bestätigen lassen, dass dieser auch sicher aufgenommen werden soll – oder eben aufgrund des Rechtschreibfehlers doch nicht und korrigiert werden muss.
- ◼ **Es besteht die Regel:**

Kategorien sollten vor der "Massenbefüllung" der Datenbank möglichst zu 80% erfasst sein! **Die Erweiterung der Kategorien sollte durch die Chef Archivare erfolgen!**

- Es sollen alle Bilder in Originalauflösung und mit dem "Recht" zur Veröffentlichung eingeladen werden.
- Mit diesen Regeln ist sichergestellt, dass alle importierten Bilder mit den passenden Kategorien verschlag- wortet sind. Kommt eine neue Kategorie hinzu, müsste man auch sicherstellen, dass diese neue Kategorie auf die bereits vorhandenen Bilder angewendet wird. Das ist nicht dogmatisch zu sehen, aber je besser diese Nachbeschriftung dann erfolgt, desto besser sind die Suchergebnisse.

# Nutzungskonzept – pixafe Mediadatenbank

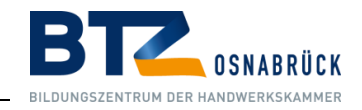

# <span id="page-13-0"></span>3.3. Regeln zu den Schlagworten

#### 1. **Schlagworte sind stets im Singular zu vergeben**

Schlagworte beschreiben Ereignisse und Dinge. Schlagworte sind primäre Selektionskriterien. Die Schlagwortliste ist nur eine Hilfe zur Vervollständigung bei der Eingabe und dient zur Rechtschreibkontrolle.

#### **Schlagworte werden immer Kleingeschrieben**

Maximal sollen nicht mehr als **zehn Schlagwörter** verwendet werden. Die IPTC Daten sollen bei der Übernahme ausgedünnt werden.

#### 2. **Anlegen neuer Schlagworte durch alle Archivare**

#### **Pflege Schlagwortbaum / Schlagwortliste durch alle Archivare**

#### **Keine Beschränkung der Hierarchieebene bei Schlagworten**

Wichtig ist, dass immer die sichere Ist-Ein-Beziehung gilt, also für die Sub-Begriffe muss gelten, dass sie ein Top-Begriff ist. Zum Beispiel: Top-Begriff Tier, Sub-Begriff Vogel. Bei der Beschriftung eines Bildes mit dem Sub-Begriff werden auch immer alle Top-Begriffe ZWINGEND mit beschriftet.

**Option "Neue Begriffe gruppieren": Diese Option sollte auf allen Clients eingestellt sein**, denn sie stellt sicher, dass neu eingegebene Begriffe (Schlagworte, Orte, Kategorien) unter einem **Knoten** mit dem aktuellen Tagesdatum angelegt werden. Das ist dann wichtig, wenn man Bilder mit IPTC Daten einliest und diese schon viele Kategorien und Schlagworte enthalten. Wäre die Option "Neue Begriffe Gruppieren" nicht aktiviert, würden die neuen Begriffe einfach auf oberster Ebene in den jeweiligen Baum übernommen. Die Begriffe unter den **"Knoten"** mit dem aktuellen Tagesdatum sollten von Zeit auf geräumt bzw. übernommen und die doppelten Begriffe gelöscht werden. (Siehe Beispiel unten Ortbaum)

#### Einstellungen

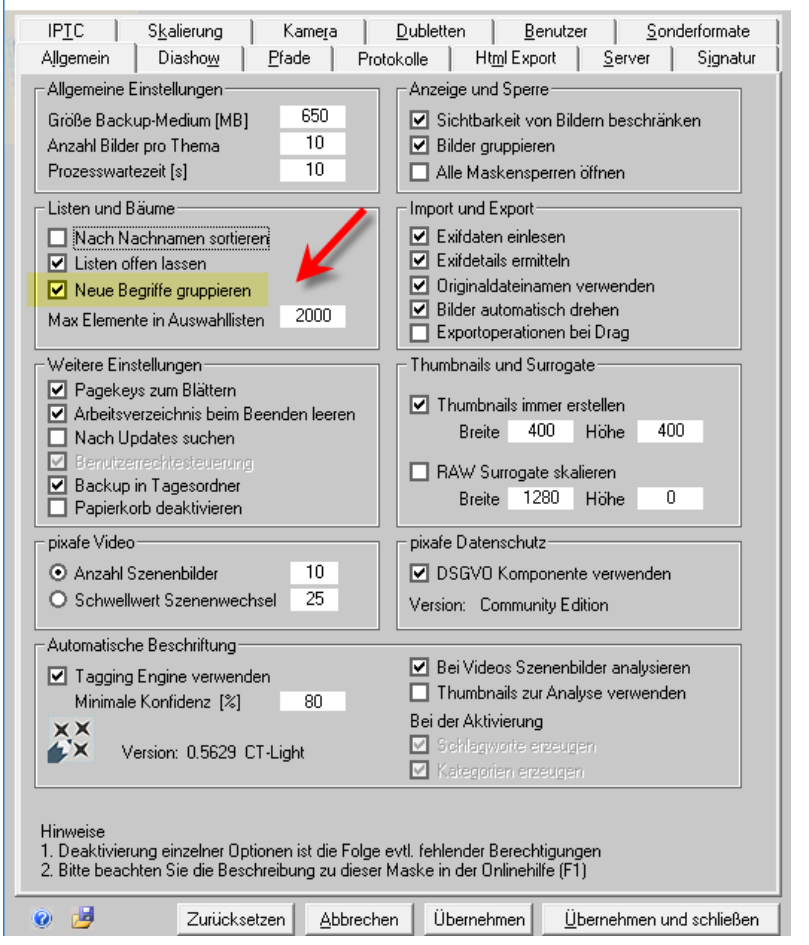

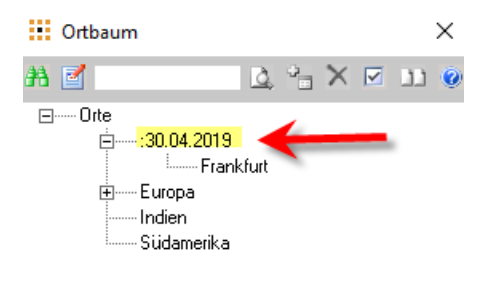

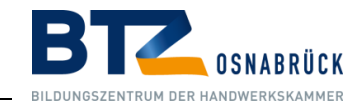

## <span id="page-14-0"></span>3.4. Hinweise

## **DSGVO**

Die **"DSGVO-Eingabemaske"** muss bei vorliegender Einverständniserklärung entsprechend ausgefüllt werden. (z.B. Einwilligung von der Person, Einwilligung für Verwendungszweck usw.)

#### **CR2 Daten**

Sofern es CR2 Daten (RAW-Daten) gibt, sollen diese mit Einschränkungen aufgenommen werden. Das heißt: Durch den Archivar soll vor dem Import eine Aussortierung nach eigenem Ermessen vorgenommen werden.

#### **Bilder sehen/nutzen**

Alle Daten in der Mediadatenbank, auch die **nicht** öffentlich freigegebenen, können von den Archivaren gesehen und genutzt werden.

#### **Regeln für Sichtbarkeitsgruppen**

Mit der Sichtbarkeit wird festgelegt, wer ein Bild (oder ganze Bildmengen) mittels dem Webserver sehen kann. Einstellen kann man diese unter dem Menü **"Datenbank -> Administration -> Sichtbarkeitsgruppen verwalten".**  Sichtbarkeitsgruppen werden von der IT angelegt. Folgende zwei Gruppen sind **nicht öffentlich** und können somit nicht von den Webusern gesehen werden, **"BTZ-CD"** und **"Gekaufte Bilder"**. Alle anderen Daten sind **"öffentlich"**. Es muss Minimum eine Sichtbarkeitsgruppe ausgewählt sein!

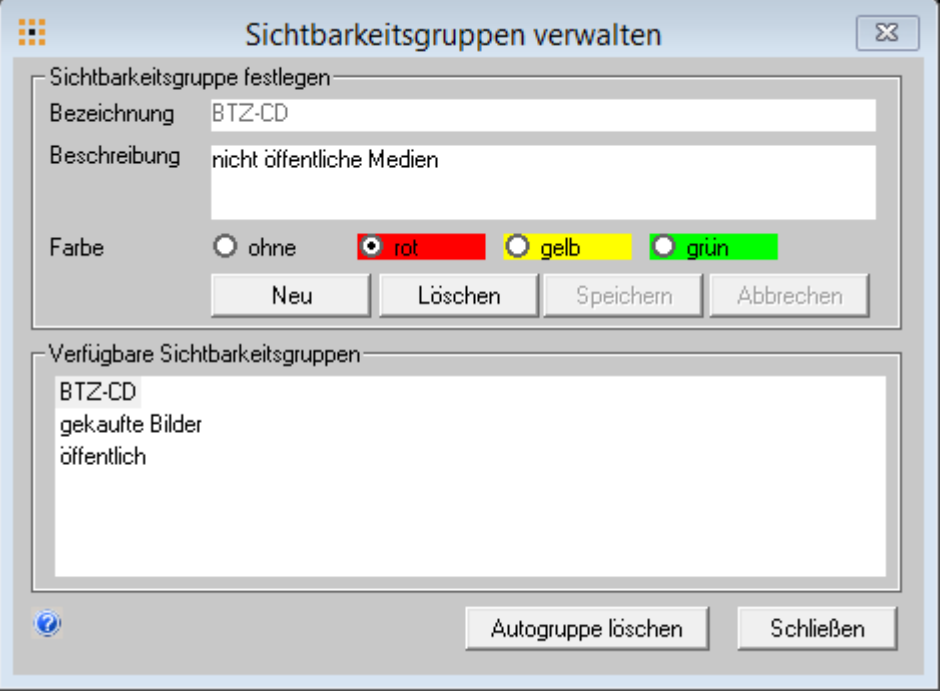

#### [https://www.pixafe.com/hilfe/sichtbarkeitsgruppen.htm.](https://www.pixafe.com/hilfe/sichtbarkeitsgruppen.htm)

Die Zuordnung der Sichtbarkeitsgruppen zu Bildern erfolgt entweder einzeln durch das Setzen von Häkchen in den **"Bildeigenschaften"** https://www.pixafe.com/hilfe/iptc.htm#Sichtbarkeit

oder durch **"markierte beschriften".** Es sind also zunächst die betreffenden Bilder zu markieren, um sie dann mittels **(Markierung -> Bearbeiten –> Beschriften)** mit den erforderlichen Sichtbarkeitsgruppen zu versehen.

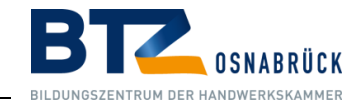

#### **Textfelder**

Die Datenbank pixafe bietet eine Spezifizierung der Daten über verschiedene Bereiche wie: "**Autor, Datum, Uhrzeit, Personen, Orte, Kategorien und Schlagworte"**.

- ◼ **"Autor":** Im Reiter "Autor" wird der Name des Fotografen wie folgt eingetragen. **Nachname, Vorname**
- ◼ **"Personen":** Relevante Personen aus dem öffentlichen Leben bzw. abgebildete Personen sollen nach Anlass bezogen benannt werden. (Pflicht Benennung sind z. B.: Besuche vom Ministerpräsidenten etc.).
- "Orte": Die Eintragungen für Orte beziehen sich auf Länder, Städte, Gebäude und auch Werkstätten und sollen nach Relevanz eingetragen werden.

Zusätzlich steht jeweils ein Textfeld zur Erweiterung der Begrifflichkeiten zur Verfügung. Die Begriffe des Textfeldes werden in die Schlagwortliste übernommen. In allen Textfeldern können mehrere Begriffe stehen. Alle eingegebenen Begriffe können auch wieder gelöscht werden.

**Soll ein Begriff nicht nur aus der Beschriftung eines Bildes entfernt werden, sondern generell gelöscht werden, muss dieser Begriff in der Schlagwortliste entfernt werden**. Das gilt für alle Bäume und Listen (Schlagworte, Orte, Kategorien, Personen)

Eine Ausnahme bildet das Feld Kategorien. Hier werden lediglich Werte angezeigt, die schon für das Bild festgelegt wurden. Eine Eingabe in diesem Textfeld ist nicht möglich. Soll eine Kategorie nicht nur von einem Bild entfernt werden, sondern von allen Bildern und diese Kategorie wird nicht mehr benötigt, dann ist sie im Kategorienbaum zu entfernen.

Die Eingabe von Begriffen erfolgt über die praktischen Schnelleingabefelder **(Pfeile).** Die **"Schnelleingabefelder"** bieten während der Eingabe Vorschläge über schon vorhandene Begriffe an.

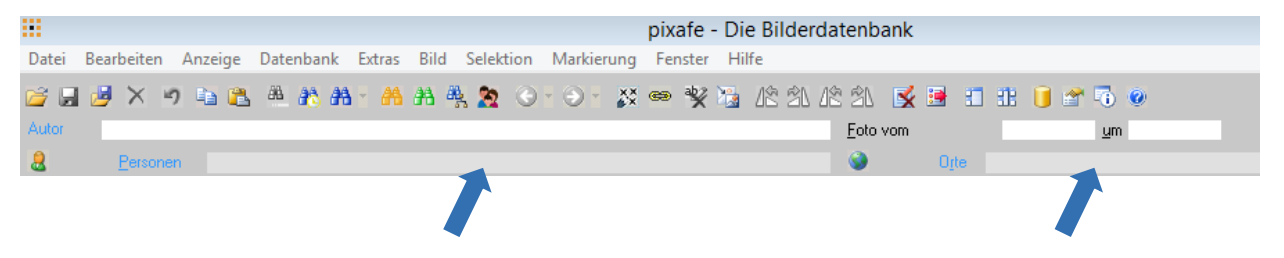

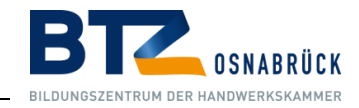

# <span id="page-16-0"></span>3.5. Bilder importieren

Was tun mit neuen Bildern? Wenn Bilder "eintreffen", werden diese zunächst "**Personenbezogen",** jeder Archivar legt seine Bilder in einen temporären Ordner zum Import in pixafe ab, diese werden dann zum nächstmöglichen Zeitpunkt von Archivar in pixafe importiert.

Es gibt verschiedene Möglichkeiten, Bilder in die Datenbank zu übernehmen. Bilder können **"Bild für Bild"** eingefügt werden. Einzelne oder mehrere Bilder werden per **"Drag and Drop"** in die Datenbank gezogen. Ganze Ordner werden mittels "Autoinsert" in die Datenbank übertragen.

#### **Bild für Bild**

In der Menüleiste: **"Datei** / **Öffnen" (1)** oder mit dem Symbol in der Symbolleiste (Pfeil) den Dialog **"Bild-Datei auswählen"** öffnen. Das gewünschte Bild wird ausgewählt, es kann eine Vorschau angezeigt werden. Mit Klick au**f "Öffnen"** wird das Bild in pixafe eingefügt. Zur grafischen Verarbeitung des neuen Bildes wird ein "GFX-Kernel Fenster" geöffnet. Das GFX-Kernel Fenster kann durch Klick auf das Pfeilsymbol minimiert werden. Über Aufgaben dieses Grafik-Subsystems wird an dieser Stelle auf [GFX] in der Online Hilfe verwiesen.

Dann das Bild beschriften und das neue Bild über die Funktion in der Menüleiste "**Datei / In der Datenbank speichern"** oder durch Klick auf das Speicher-Symbol in der Symbolleiste speichern. Direkt danach öffnet sich erneut das Dialogfenster **"Bild-Datei auswählen"** und das nächste Bild kann eingefügt werden.

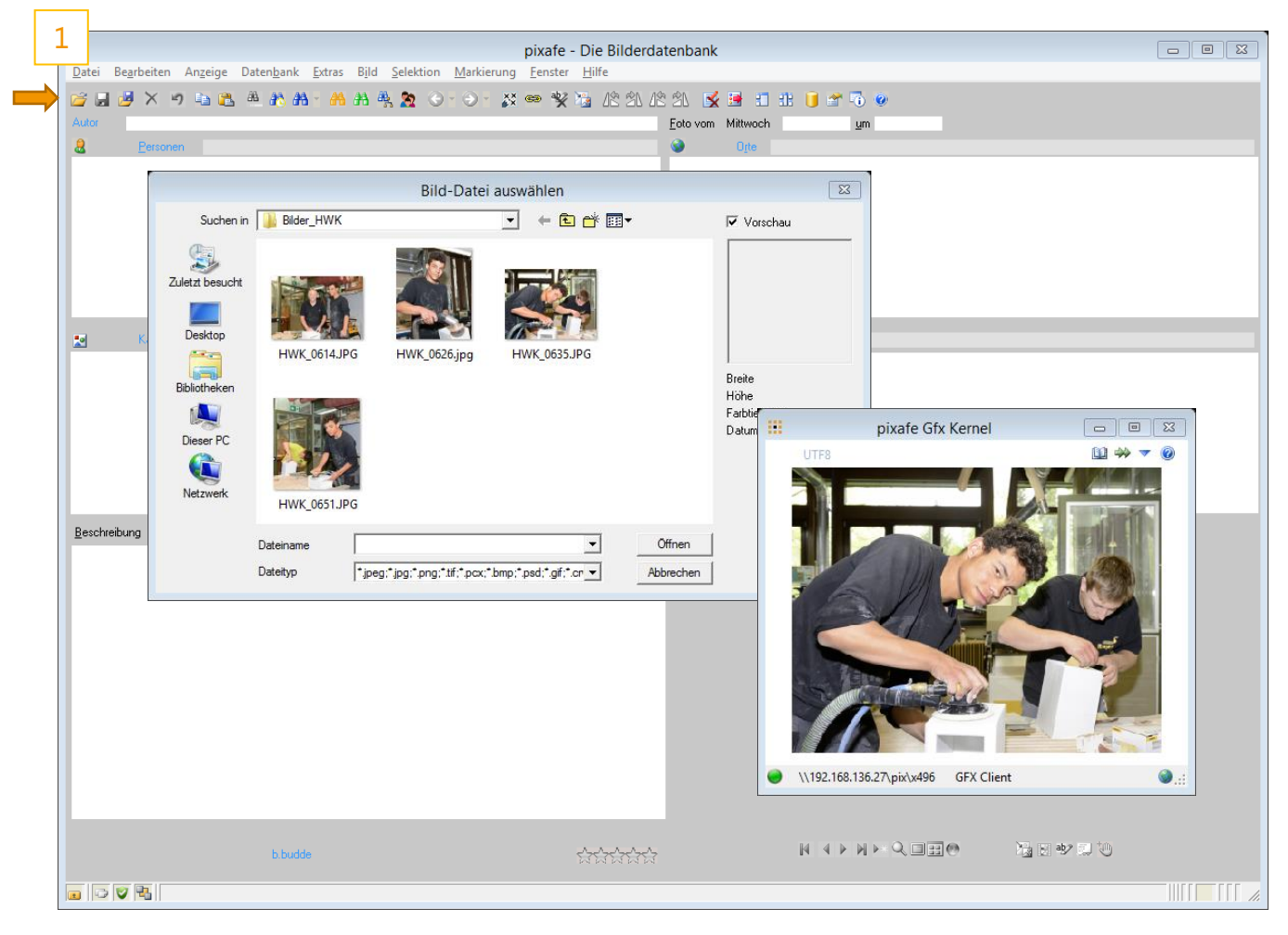

**Bitte beachten Sie**, dass nach dem Abspeichern eines in die Datenbank übernommenen Bildes die Begriffe in der Hauptmaske zur Beschriftung des nächsten Bildes erhalten bleiben!

Beim nächsten Bild können diese Begriffe entsprechend angepasst werden. Wenn dabei nur wenige der aktuellen Begriffe passen, können alle Eingabefelder der Hauptmaske mit der Menüfunktion **"Anzeige / Eingabemaske löschen"** oder mit dem Icon geleert werden.

# Nutzungskonzept – pixafe Mediadatenbank

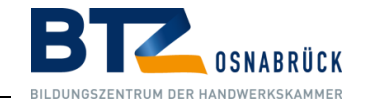

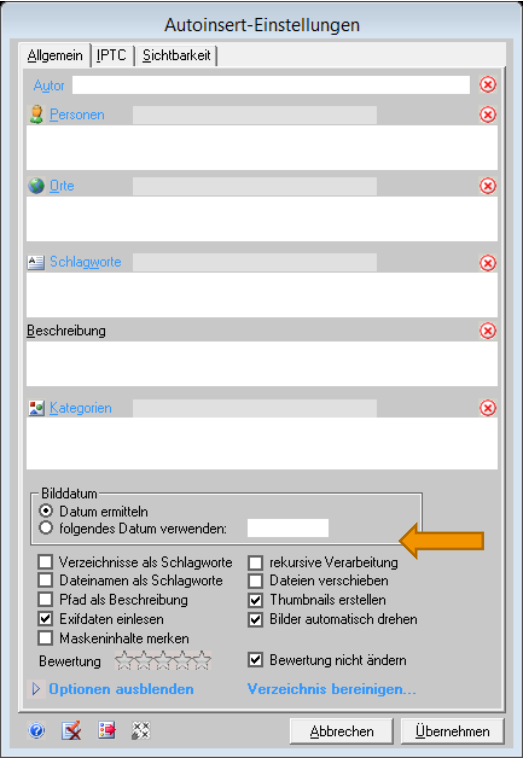

#### **Import über Drag and Drop:**

Einfach das Bild oder die Bilder in ein beliebiges Eingabefeld der pixafe Hauptmaske ziehen. Es öffnet sich das Beschriftungsfenster **"Autoinsert-Einstellungen"** zur Eingabe der Begriffe (Autor, Personen, Orte, Schlagworte, Beschreibung, Kategorien) die allen neuen Bildern zugewiesen werden.

**Wichtig zu wissen** ist, dass die Bilder in die Mediadatenbank **kopiert** oder **verschoben** werden können. **Wird das Bild verschoben, wird es aus dem Ursprungsordner unwiderruflich gelöscht!**

Durch einen Klick in die Menüleiste auf "Bearbeiten / Autoinsert-**Einstellungen / Dateien verschieben" (Pfeil)** kann ein Häkchen gesetzt werden. Wird dieses gesetzt, werden die Bilder gelöscht! Dadurch wird erreicht, dass beim jeweiligen Einfügen von Bildern die bereits eingefügten nicht mehr vorhanden sind. So vermeidet man, Bilder versehentlich mehrfach zu importieren.

#### **Import über Autoinsert:**

Gleichartige Bilder, z.B. Bilder eines Ereignisses, die in einem Ordner gespeichert sind, können bequem in einem Vorgang eingefügt werden. Dazu wird über die Menüleiste **"Datenbank** / **Import** / **Autoinsert"** ein Dialogfenster geöffnet. Darin navigiert man zu dem Ordner, in dem sich die Bilder befinden und bestätigt mit O.K. Es öffnet sich das Beschriftungsfenster **"Autoinsert-Einstellungen".** Es ist zu beachten, dass die Eintragungen allen Bildern zugeordnet werden, die nun eingefügt werden.

#### **Nachträgliche Beschriftung:**

- Bilder suchen und markieren
- Markierung  $\rightarrow$  Bearbeiten  $\rightarrow$  Beschriften
- Beschriftung, die für alle markierten Bilder gelten soll, einfügen

**Maske leeren**

#### **Vor einer neuen Suchanfrage ist die Maske mit dem Button aus der Toolbar stets zu leeren.**

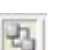

**Gruppieren** Wenn dasselbe Motiv in unterschiedlicher Dateigröße und verschiedenen Dateiformaten abgespeichert wurde (unten links

im Hauptfenster), ist es sinnvoll sich den Gruppenmodus anzeigen zu lassen und ggf. zu verändern. Ist die Gruppierung aktiv, werden nur die Gruppenbilder angezeigt. Ist die Gruppierung ausgeschaltet, sind alle Bilder sichtbar. Weitere Infos: siehe Pixafe-Hilfe.

#### **Beschriftungswerkzeug**

¦€

Größere Bildmengen mit häufig verwendeten Beschriftungen werden mit dem Button in der Toolbar bearbeitet.

#### **Vorschaubilder erstellen**

Noch nicht vorhandene Vorschaubilder werden mit dieser Funktion erzeugt.

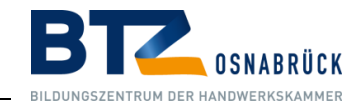

**AA AA** 

# <span id="page-18-0"></span>3.6. Bildersuche

Die vielfältigen Suchfunktionen, die pixafe ermöglicht, können hier nicht im Einzelnen behandelt werden. In der Programmhilfe finden Sie in [Suche] bzw. für eine komplexe Abfrage [EigAbfrage] detaillierte Hinweise zu den vielen Suchmöglichkeiten. Starten Sie in der Menüleiste mit **"Bild** / **Suche"** und klicken Sie auf den gewünschten Listeneintrag. Ein universelles Werkzeug ist die Kombinationssuche (2) – die eine gezielte Suche implementiert. Die Suchoptionen sind in der Hauptmaske auch schnell über die Symbole mit Fernglasicon zu starten.

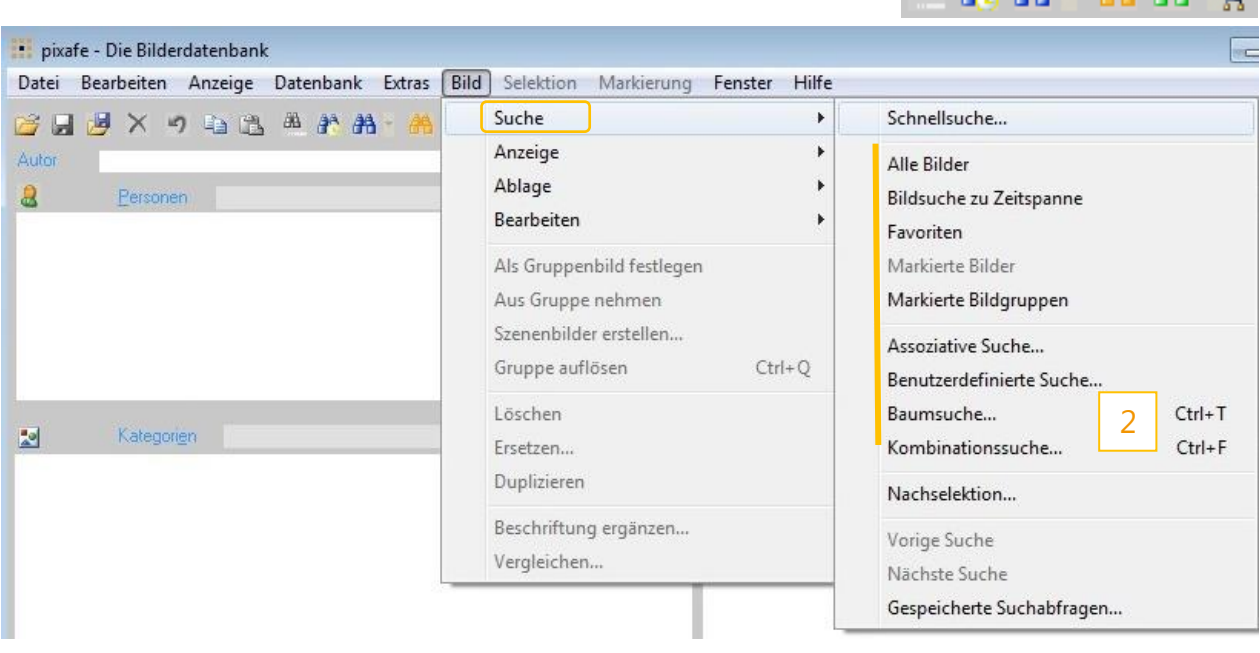

#### **Baumsuche**

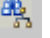

Fernglas mit Strukturbaum in der Toolbar.

Ermöglicht eine geordnete, strukturierte Suche über den Kategorie-, Personen- oder Ortbaum. Auch zur Kombisuche geeignet über die Toolbar im Baum-Fenster. (Zeigt, wie Personen, Orte, Kategorien und Schlagworte miteinander verknüpft werden).

#### **Suche der heute eingefügten Bilder**

Fernglas mit Uhr in der Toolbar.

#### **Kombination von Suchkriterien**

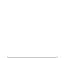

艄

ÆВ

Siehe grünes Fernglas in der Toolbar oder Strg + F.

Es handelt sich um eine **"UND"**-Kombination. Hinweis: Mit pixafe Query sind weitere Abfragemöglichkeiten als **"UND"** möglich. Dies wird an dieser Stelle aus Gründen der Komplexität nicht näher erläutert.

Siehe (http://www.pixafe.com/hilfe/pixafeQuery.htm).

**Vor dem Start einer neuen Kombisuche immer erst "Maske leeren" klicken.** 

#### **Schlagwortsuche**

Schnelle, primäre Suche über die nächsten Begriffe, die einem zur Suche einfallen, sofern die entsprechenden Optionen in den Voreinstellungen eingeschaltet sind (auch Personen, Orte oder Kategorien).

#### **Assoziative Suche**

Zeigt assoziative Begriffe zu einer Menge mit gegebenen Begriffen an. Möglich über Kombisuche (grünes Fernglas) – und weiter mit Button unten "Assoziative Suche" (Fernglas mit "A").

# Nutzungskonzept – pixafe Mediadatenbank

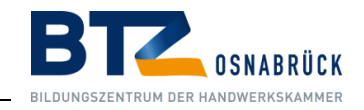

#### **Leuchtpult**

Bietet Übersicht über das Ergebnis einer Selektion. Markierung einzelner Bilder im Leuchtpult über rechte Maustaste.

#### **Bildinformationen anzeigen**

噩

Button in der Toolbar. Lädt alle Informationen zum ausgewählten Bild in die Hauptmaske.

#### **Nachselektion der Suche**

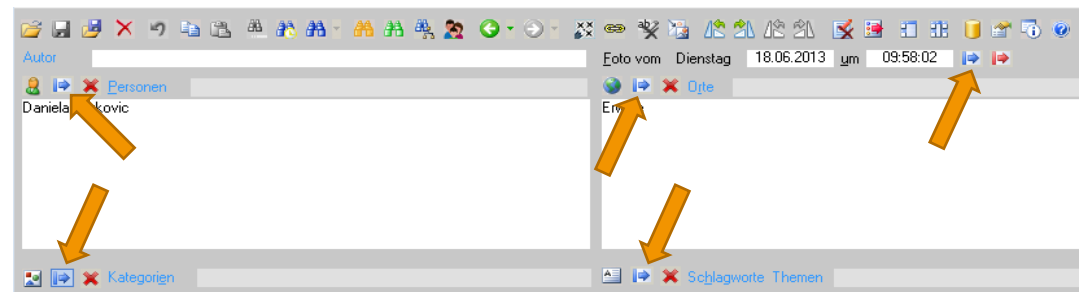

Dient dem Finden ähnlicher Bilder, z.B. durch Doppelklick auf Feld **"Schlagworte"**. Dann erscheinen alle Bilder zu den aktuell angezeigten Schlagworten. (Möglich auch mit Orte, Autor, Aufnahmedatum, Personen). Die blauen Pfeile erscheinen immer, wenn aktuell ein Bild angezeigt wird.

## <span id="page-19-0"></span>3.7. Bilder ansehen

**Detailanzeige:** Klick auf Lupe – siehe **(Pfeil 1) Leuchtpult:** Klick auf das Symbol **(Pfeil 2)** zeigt die Bilder der Selektion **Vollbild:** durch Doppelklick auf das Vorschaubild in der Hauptmaske oder im Leuchtpult

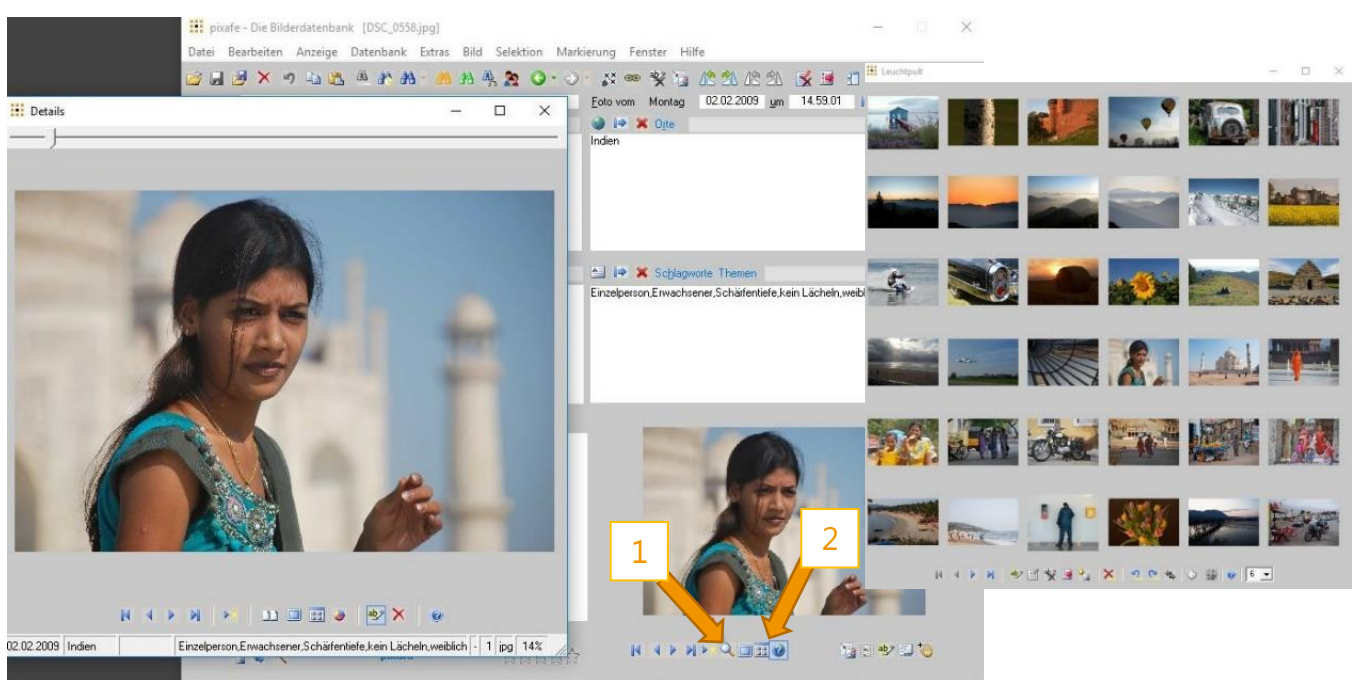

D V 4 Alle Objekte

22:543 (0) eingefügt: 2018-11-14 a jpg 777 ID:1 0.3MB

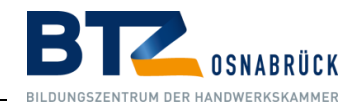

# <span id="page-20-0"></span>3.8. Bild weitergeben – pixafe Transfer

Über **"Bild weitergeben" (Pfeil)** kann der Archivar, nachdem ein Bild ausgewählt wurde, dieses z. B. per E-Mail versenden.

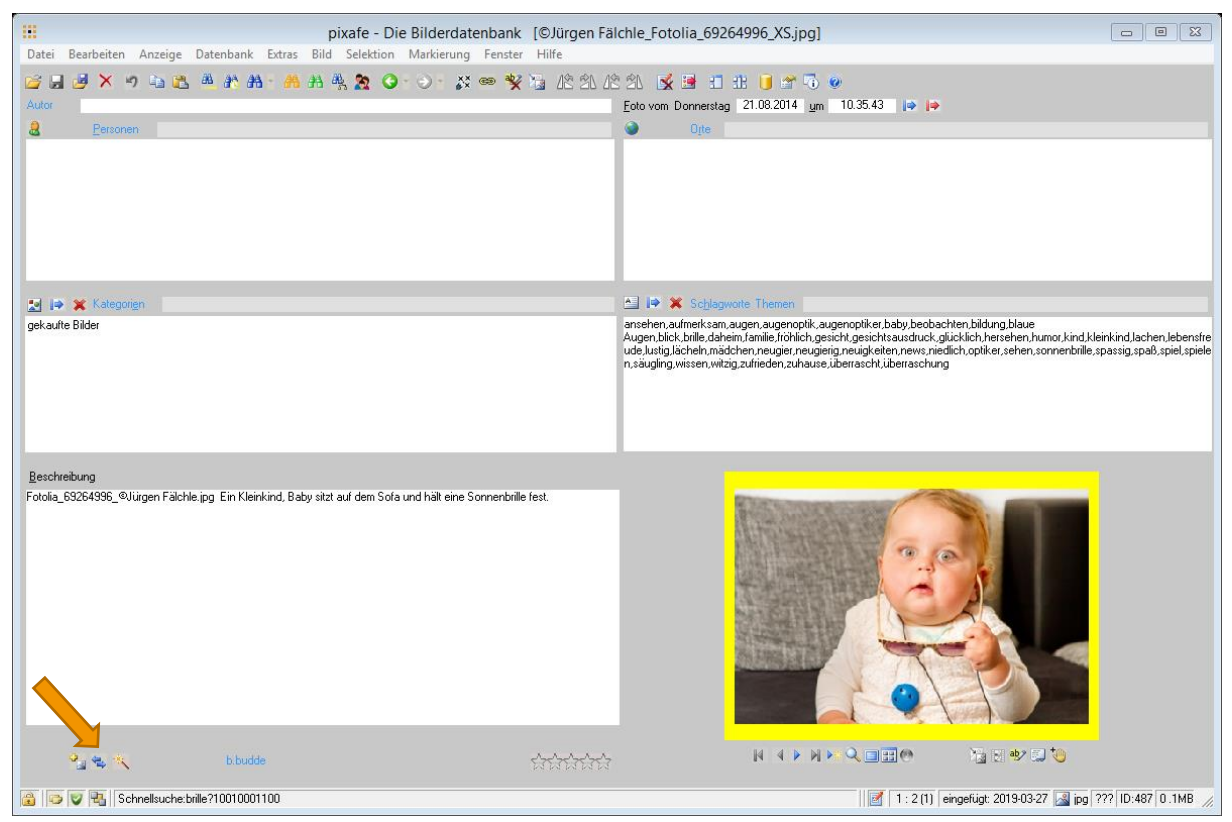

# <span id="page-20-1"></span>3.9. Eine kleine Auswahl nützlicher Shortcuts

- **F1:** Öffnet jeweils die Hilfe zum aktuellen Dialog
- **F2:** Öffnet in der Hauptmaske zum Feld, in dem der Cursor ist, eine alphabetische Liste aller dort befindlichen

Begriffe (ohne Baumstruktur)

- **F3**: Markiert das angezeigte Bild
- **Strg + F:** Öffnet das Suchfenster

**Strg + S:** Der Baum / die Liste wird als CSV-Datei exportiert. (Baumdarstellung der Kategorien)

**Strg + T:** pixafe Transfer

.

# <span id="page-20-2"></span>3.10. Sonstiges und allgemeine Hinweise

- Alle Änderungen in der Beschriftung des Bildes müssen gespeichert werden!
- Die pixafe-Hilfe erreicht man über das Fragezeichen in der Toolbar oder über F1 in jedem Dialog.
- In vielen Masken und Fenstern gibt es Kurzerläuterungen zu den jeweils angebotenen Funktionen.

# <span id="page-20-3"></span>3.11. Bei "Unfällen" Back up

Bei Unfällen (z. B. dem versehentlichen Löschen von Bildern aus der Datenbank): bitte sofort Herr Plantz anrufen, sie können den Stand der letzten Sicherung wieder herstellen.

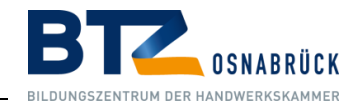

# <span id="page-21-0"></span>3.12. Welche Kategorien gibt es?

Bei der Bildbeschriftung müssen alle Kategorien vergeben werden, die im Kategorienbaum enthalten und die bei dem zu beschrifteten Bild sinnvoll sind. Die Pflege und Erweiterung des Kategorienbaums wird nur vom Chef Archivar durchgeführt. Als Regel für das Anlegen neuer Kategorien ist darauf zu achten, dass diese maximal nur in dritter Hierarchieebene angelegt werden. Sollte eine vierte Ebene nötig sein, ist zu überlegen, ob die gewünschte neue Kategorie stattdessen als Schlagwort realisiert werden kann.

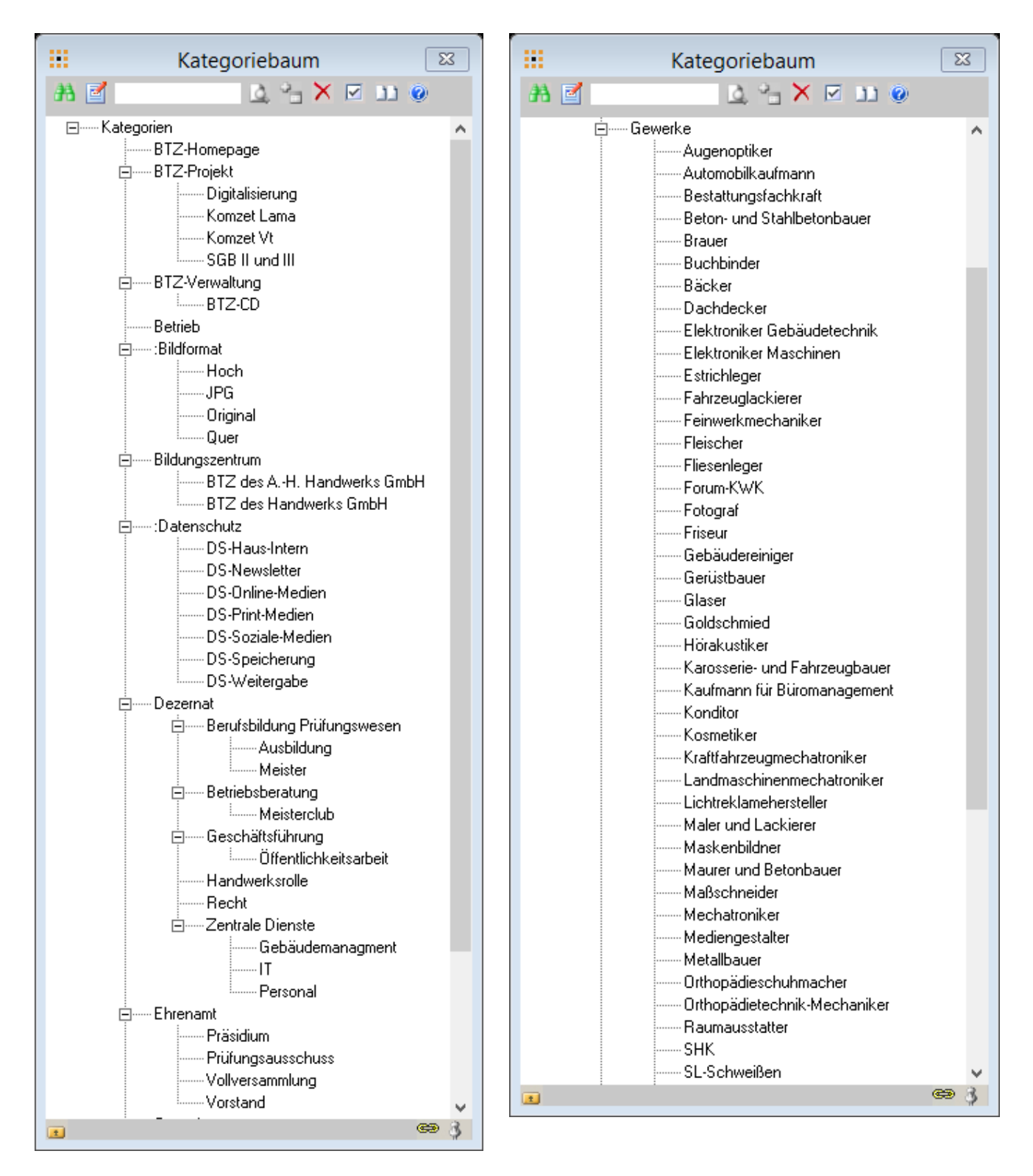

# Nutzungskonzept – pixafe Mediadatenbank

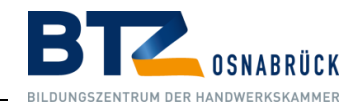

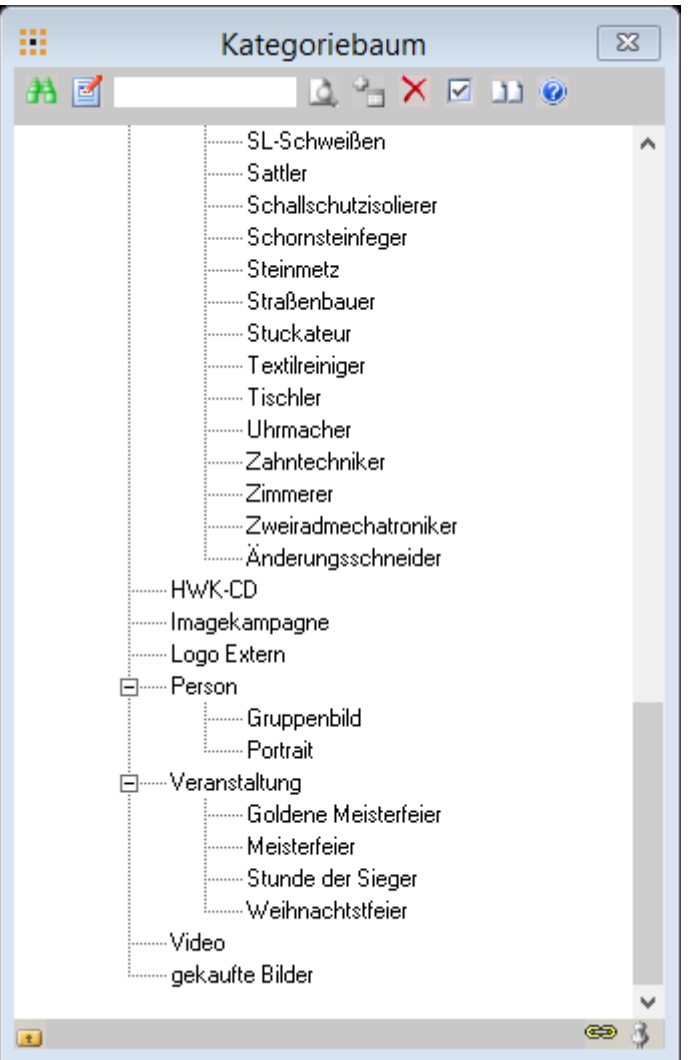

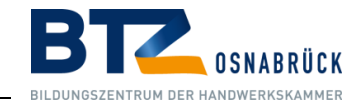

# <span id="page-23-0"></span>4. Übersicht aller Funktionen

Bei Fragen oder Unklarheiten, finden Sie genauere Erläuterungen im pixafe Handbuch oder im Internet unter: <https://www.pixafe.com/index.php>

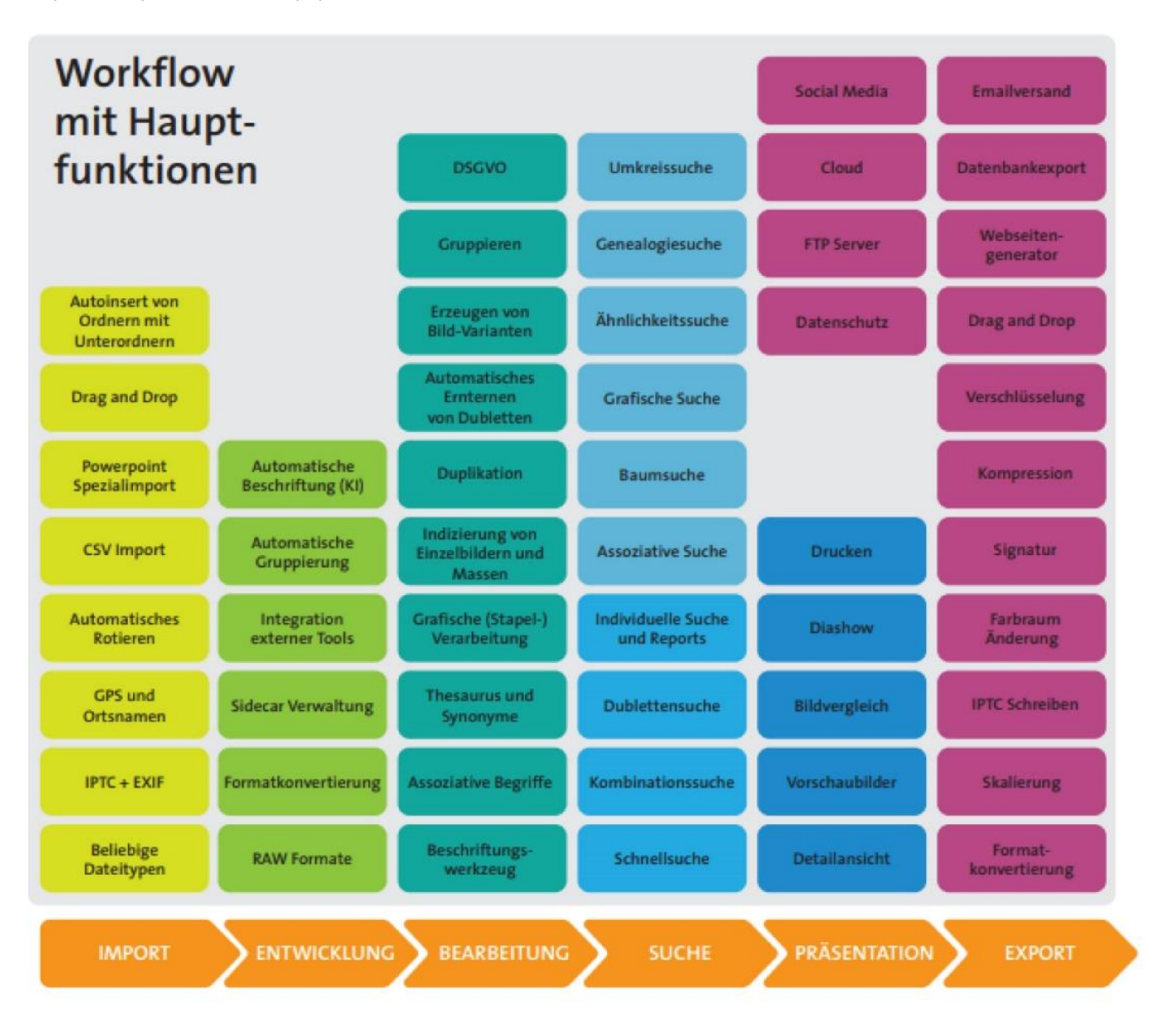